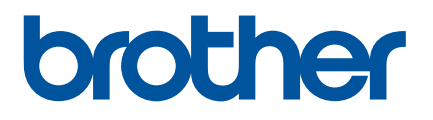

# 線上使用說明書

# P-touch P750W

在使用本印表機之前,請務必先閱讀本線上使用者手冊。 建議您將本手冊保存在方便取得的地方,以供日後參考。 いっこう しょうしょう しゅうしょう しゅうしゅう しゅくのく

# 簡介

## 重要注意事項

- ■本文件的内容與本產品的規格可能會改變,恕不另行通知。
- Brother 保留不另行通知而逕行變更規格及材質的權利,且不負責因倚賴所列載材質資訊而引致之任何損害 ( 包括衍生性 ),包括但不限於排版及其他出版相關錯誤。
- 視您電腦的作業系統而定,本文件中的畫面圖片可能會有所不同。
- 在使用 P-touch 之前,請務必閱讀 P-touch 隨附的所有文件,以瞭解相關的安全性與正確操作資訊。

## 本手冊中使用的符號

本手冊中使用以下符號。

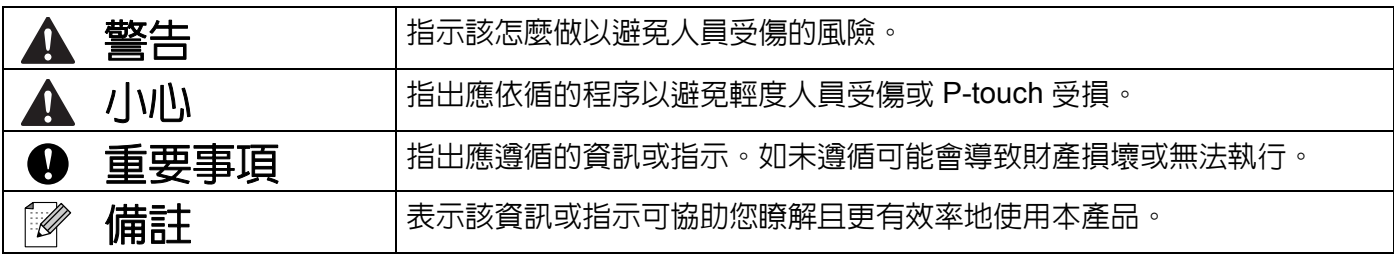

## 商標與版權

BROTHER 是 Brother Industries, Ltd 的商標或註冊商標。

P-TOUCH 是 Brother Industries, Ltd 的商標或註冊商標。

© 2014 Brother Industries, Ltd. 版權所有。

Microsoft、Windows Vista、Windows Server 和 Windows 為 Microsoft Corp. 在美國及 / 或其他國家的註冊商 標或商標。

Apple、Macintosh 和 Mac OS 是 Apple Inc. 在美國及其他國家的商標。

Android 是 Google Inc. 的商標。

Google Play 是 Google Inc. 的商標。

Wi-Fi 和 Wi-Fi Alliance 是 Wi-Fi Alliance 的註冊商標。

WPA、WPA2、Wi-Fi Protected Setup、Wi-Fi Protected Setup 標誌和 Wi-Fi Direct 為 Wi-Fi Alliance 的商標。 本文件中提及的其他軟體或產品名稱為其個別開發公司的商標或註冊商標。

本文件中提及的軟體之所屬公司針對其專屬軟體各有軟體授權合約。

Brother 產品、相關文件及任何其他文件中出現的公司商號和產品名稱均為其各自公司的商標或註冊商標。

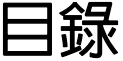

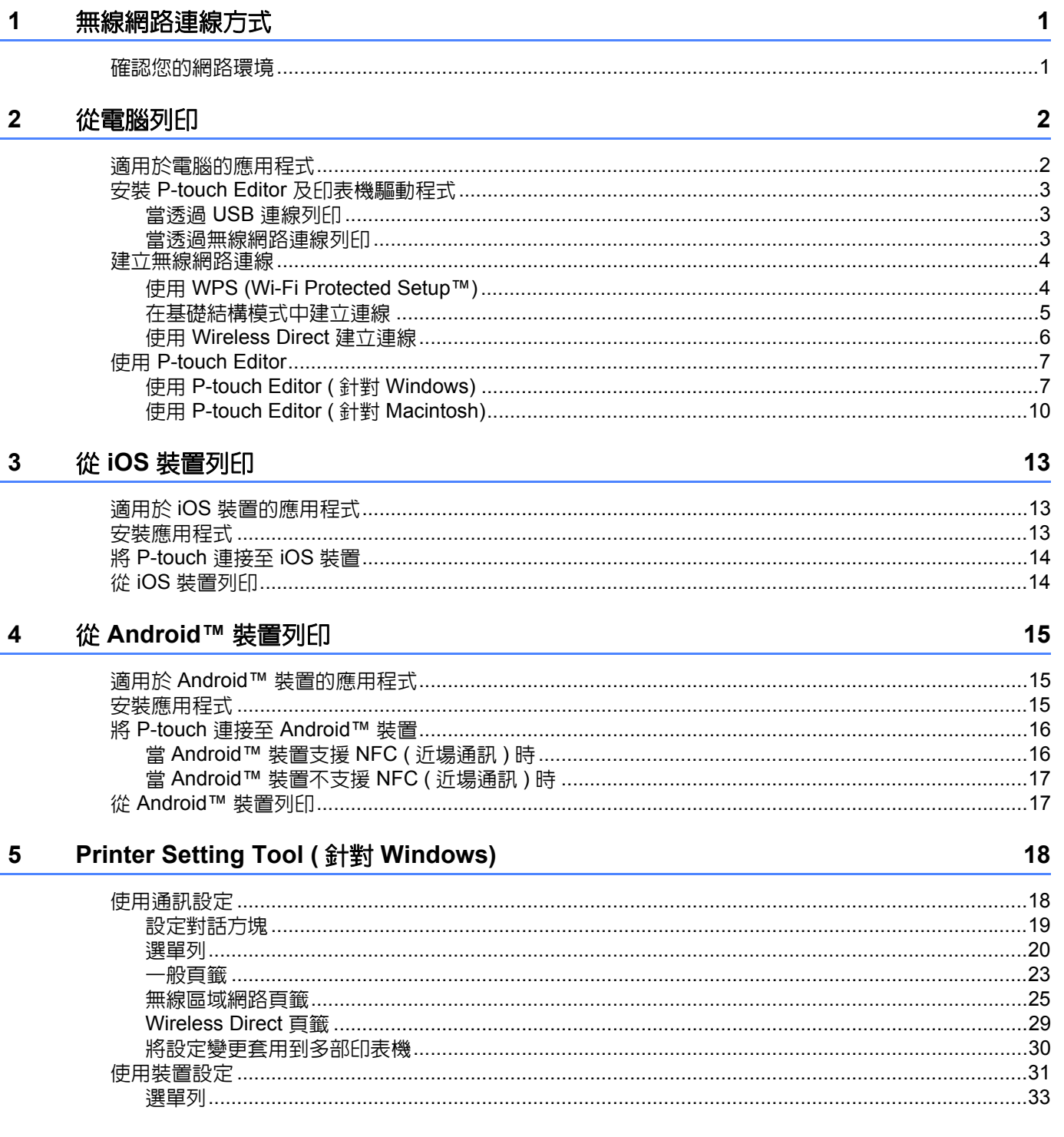

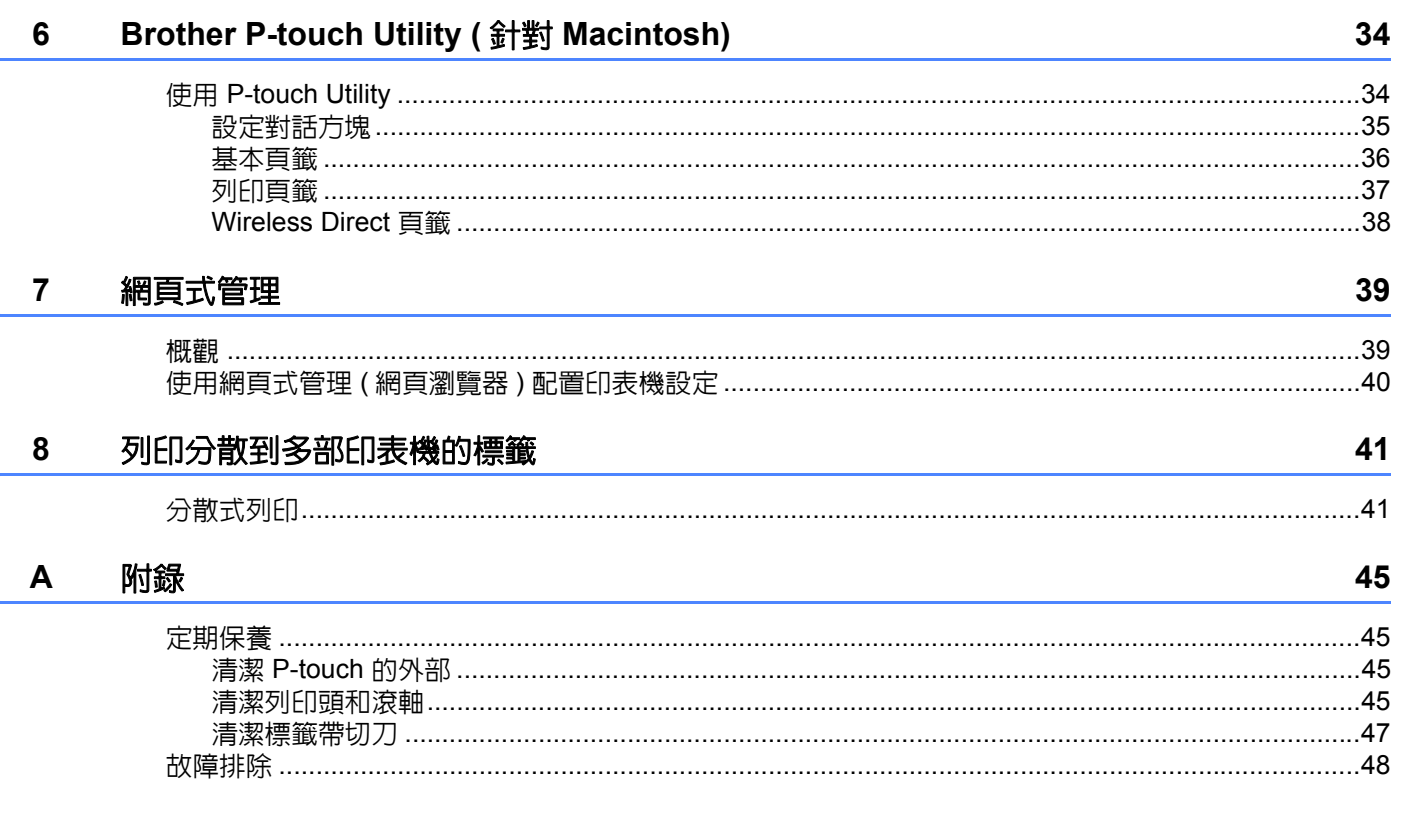

**1**

# <span id="page-5-0"></span>無線網路連線方式 **<sup>1</sup>**

# <span id="page-5-1"></span>確認您的網路環境 **<sup>1</sup>**

連線方法視您的網路環境和所要連接的裝置類型而定。因此,請在連接至網路之前,請先確認您的網路環境。

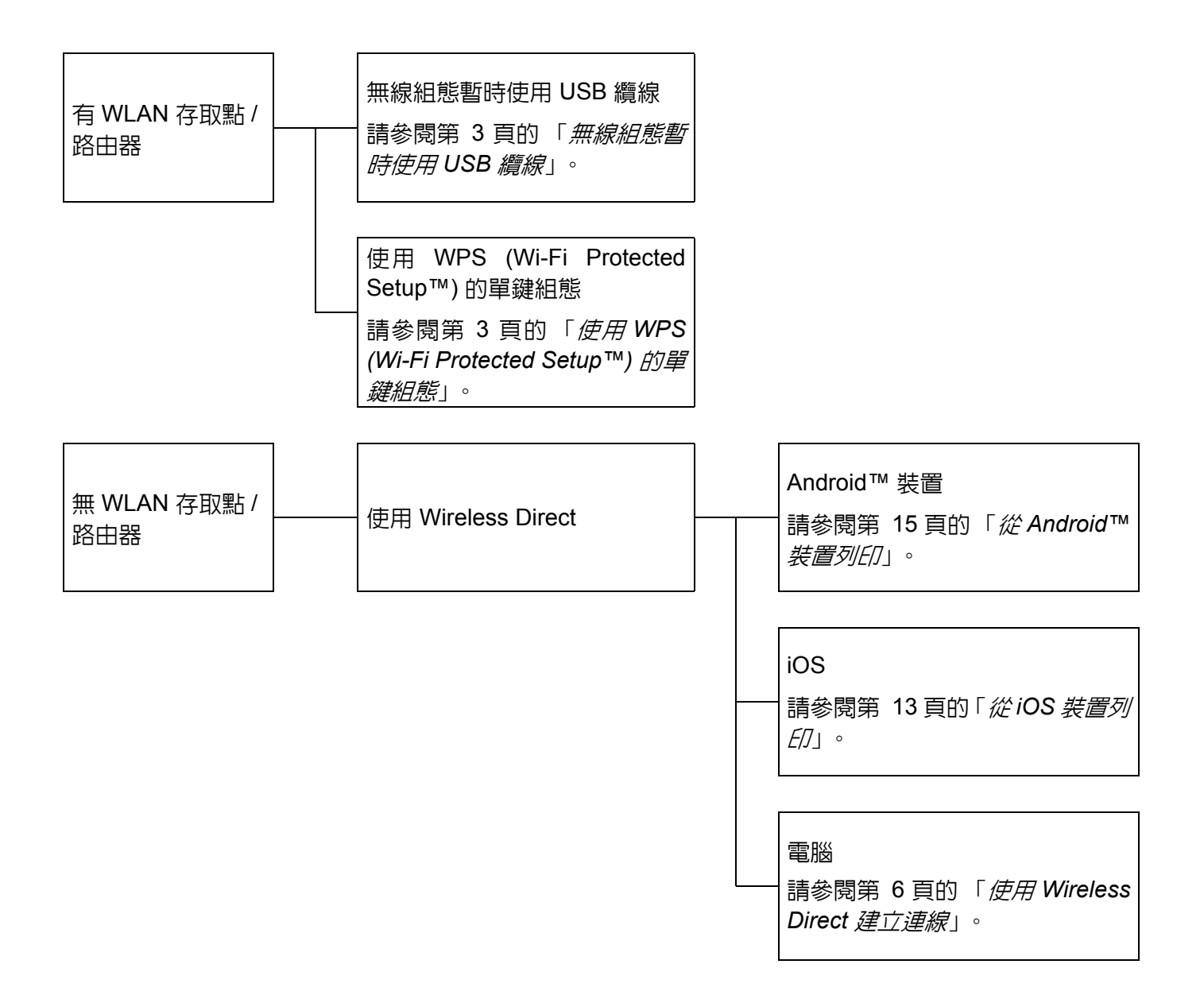

<span id="page-6-0"></span>從電腦列印 **<sup>2</sup>**

# <span id="page-6-1"></span>適用於電腦的應用程式 **<sup>2</sup>**

**2**

為有效使用 P-touch, 目前提供多種應用程式與功能。

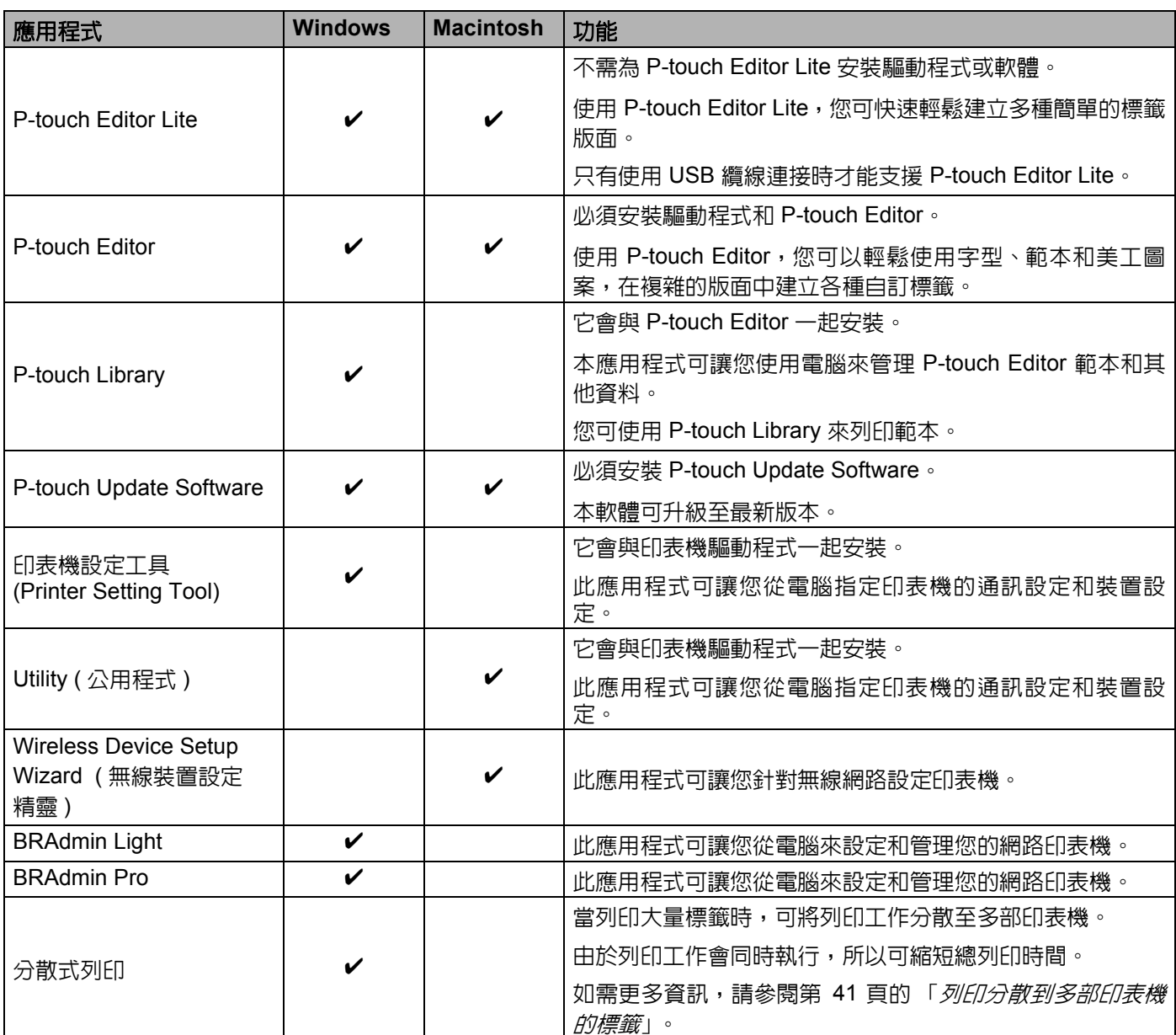

如需詳細資訊,請參閱 Brother 支援網站 ([support.brother.com](http://support.brother.com/)) 上的 [ 常見問答集和故障排除 ]。

**2**

# <span id="page-7-0"></span>安裝 **P-touch Editor** 及印表機驅動程式 **<sup>2</sup>**

## <span id="page-7-1"></span>當透過 **USB** 連線列印 **<sup>2</sup>**

如要從電腦列印,您必須將 P-touch Editor、印表機驅動程式和其他應用程式安裝至電腦。

請造訪我們的網站並下載必要軟體。下載頁面提供相關安裝說明。

■ 針對 Windows: [install.brother](http://install.brother)

■ 針對 Macintosh: Brother 支援網站 ([support.brother.com](http://support.brother.com/)) 上的 [ 下載 ] 頁面。

## <span id="page-7-2"></span>當透過無線網路連線列**印**

備註

當 P-touch 使用鹼性電池或鎳氫電池時,您無法建立無線網路連線。使用可充電鋰電池或 AC 電源轉接器。

當您要透過無線網路連線列印時,建議您在安裝應用程式時設定無線網路。 您之後可以使用 Printer Setting Tool 來變更無線網路設定。( 僅針對 Windows) 如需更多資訊,請參閱第 18 頁的 「*[Printer Setting Tool \(](#page-22-2)* 針對 *Windows)*」。 您可使用以下安裝方式。

請造訪我們的網站並下載必要軟體。下載頁面提供相關安裝說明。

■ 針對 Windows: [install.brother](http://install.brother)

■ 針對 Macintosh: Brother 支援網站 ([support.brother.com](http://support.brother.com/)) 上的 [ 下載 ] 頁面。

#### <span id="page-7-3"></span>無線組態暫時使用 **USB** 纜線 **<sup>2</sup>**

針對此種方法,建議您使用無線方式將電腦連接至網路。 您可以從使用 USB 纜線之網路上的電腦,在遠端配置 P-touch。

#### <span id="page-7-4"></span>使用 **WPS (Wi-Fi Protected Setup™)** 的單鍵組態 **<sup>2</sup>**

如果您的 WLAN 存取點 / 路由器支援 WPS,您可使用 WPS 快速設定您的無線網路。

# <span id="page-8-0"></span>建立無線網路連線 **<sup>2</sup>**

本節說明如何進行無線網路設定並建立無線網路連線 ( 如果您在安裝時未進行無線網路設定的話 )。

備註

當 P-touch 使用鹼性電池或鎳氫電池時,您無法建立無線網路連線。使用可充電鋰電池或 AC 電源轉接器。

## <span id="page-8-1"></span>使用 **WPS (Wi-Fi Protected Setup™) <sup>2</sup>**

如果您的 WLAN 存取點 / 路由器支援 WPS (Wi-Fi Protected Setup™), 則可按下單鍵按鈕,輕鬆進行設定和 連線。

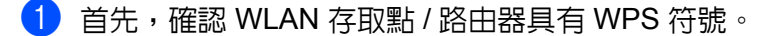

 $\overline{2}$  按住 P-touch 上的無線模式按鈕超過 5 秒。 在 Wi-Fi 指示燈開始每 0.5 秒閃爍一次時,放開此按鈕。

6 按下 WLAN 存取點 / 路由器上的 WPS 按鈕。

4 當已建立連線時, Wi-Fi 指示燈會亮起。

## 備註

印表機會嘗試使用 WPS 連接約 2 分鐘。在此期間,如果按住無線模式按鈕約 5 秒,印表機將會重新繼續 嘗試連線 2 分鐘。

## <span id="page-9-0"></span>在基礎結構模式中建立連線 **<sup>2</sup>**

#### ■ 針對 Windows

- **1** 請事先確認您 WLAN 存取點 / 路由器的 SSID (網路名稱) 和密碼。
- 2 使用 USB 纜線連接印表機和電腦。
- 3 如果 Wi-Fi 指示燈未亮起,按住無線模式按鈕約 1 秒,以啓動無線區域網路功能。在 Wi-Fi 指示燈亮 起後,放開此按鈕。Wi-Fi 指示燈閃爍。
- 4 在電腦上啓動 Printer Setting Tool,然後按一下 [ 通訊設定 ] 按鈕。 有關 Printer Setting Tool 的詳細資訊,請參閱第 18 頁的 「*[Printer Setting Tool \(](#page-22-2)* 針對 *Windows)*」。
- 6 在 [ 無線區域網路 ] 頁籤的 [ 無線設定 ] 中,確認 [ 通訊模式 ] 已設為 [ 基礎結構 ]。
- $\overline{\phantom{a}6}$  輸入您記下的 SSID,或按一下 [ 搜尋 ] 然後從顯示的清單中選擇 SSID。
- 在 [ 複雜密碼 ] 中輸入密碼。

## 備註

要輸入的資訊視驗證方法和加密模式而有所不同。輸入您網路環境的必要資訊。

- $\overline{8}$  按一下 [ 套用 ]。
- $\overline{19}$  當已建立連線時,Wi-Fi 指示燈會亮起。

## 備註

如果您要變更其他網路設定,請使用通訊設定。

有關通訊設定的詳細資訊,請參閱第 18 頁的 「*[使用通訊設定](#page-22-3)*」。

#### ■ 針對 Macintosh

使用無線裝置設定精靈,可從 Brother 支援網站 ([support.brother.com](http://support.brother.com/)) 上的 [ 下載 ] 頁面下載。

## 備註

如果您使用 Ad-hoc 模式,請參閱 Brother 支援網站 ([support.brother.com](http://support.brother.com/)) 上的 [ 常見問答集和故障排除 ]。

```
從電腦列印
```
## <span id="page-10-1"></span><span id="page-10-0"></span>使用 **Wireless Direct** 建立連線 **<sup>2</sup>**

使用此方法,也可以將 P-touch 當成無線存取點。

**4 使用 USB 纜線連接 P-touch 和電腦。** 

2 如果 Wi-Fi 指示燈未亮起,按住無線模式按鈕約 1 秒,以啓動無線區域網路功能。 在 Wi-Fi 指示燈亮起後,放開此按鈕。Wi-Fi 指示燈閃爍。

## **3** 針對 Windows

在電腦上啟動 Printer Setting Tool,然後按一下 [ 通訊設定 ] 按鈕。在通訊設定的 [ 一般 ] 頁籤中,確認 [ 當 啟動無線區域網路時,啟用 Wireless Direct] 核取方塊已選取。 ( 此已原廠預設為選取。) 有關通訊設定的詳細資訊,請參閱第 18 頁的 「*[使用通訊設定](#page-22-3)*」。

#### 針對 **Macintosh**

從電腦啓動 P-touch Utility,然後確認在 [Wireless Direct] 頁籤中已將 [Wireless Direct] 設為 [ 開 ]。 有關 P-touch Utility 的詳細資訊,請參閱第 34 頁的 「*[Brother P-touch Utility \(](#page-38-2)* 針對 *Macintosh)*」。

4 在電腦的 Wi-Fi 設定畫面中,選擇 P-touch 的 SSID,然後輸入密碼。

6 當已建立連線時,NFC 指示燈會亮起。

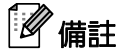

• 原廠預設的 SSID 和密碼如下:

SSID:"DIRECT-brPT-P750W\*\*\*\*" 其中 "\*\*\*\*" 是產品序號的末四位碼。

( 打開標籤匣護蓋即可找到序號標籤。)

密碼 ( 網路金鑰 ):00000000

• 如果您要列印 SSID 和密碼,請按下無線模式兩次。 ( 使用 24 公釐標籤帶。)

• 使用 Wireless Direct 時,您無法透過無線網路連線上網。如果您要使用網際網路,請使用有線連線。

# <span id="page-11-0"></span>使用 **P-touch Editor <sup>2</sup>**

您將需要安裝 P-touch Editor 和印表機驅動程式,才能在電腦上使用 P-touch。

若要下載最新的驅動程式與軟體,請造訪 Brother 支援網站,網址為:[support.brother.com](http://support.brother.com/)。

當透過 USB 連線列印時,檢查 Editor Lite 指示燈未亮起。如果 Editor Lite 指示燈已亮起,請按住 Editor Lite 按鈕直到指示燈熄滅。

## <span id="page-11-1"></span>使用 **P-touch Editor (** 針對 **Windows) <sup>2</sup>**

#### 啟動 **P-touch Editor <sup>2</sup>**

#### **4** 若為 Windows 10

從 「開始」按鈕中,選擇 [ 所有應用程式 ],然後按一下 [Brother P-touch] 下面的 [P-touch Editor], 或者按兩下桌面上的 [P-touch Editor]。

#### 針對 **Windows 8/ Windows 8.1 / Windows Server 2012/2012 R2**

按一下 [ 應用程式 ] 畫面上的 [P-touch Editor], 或連按兩下桌面上的 [P-touch Editor]。

#### 針對 **Windows Vista / Windows 7 / Windows Server 2008/2008 R2**

從開始按鈕,按一下 [ 所有程式 ]-[Brother P-touch]-[P-touch Editor]。

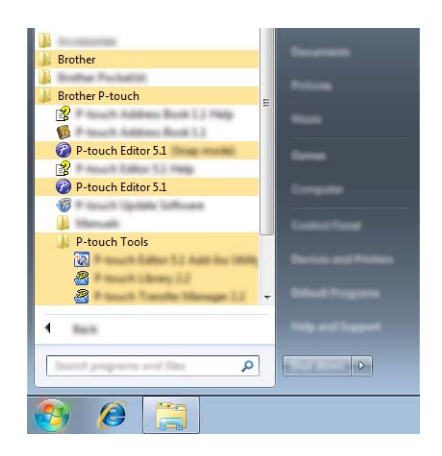

當 P-touch Editor 啓動時,選擇您是否要建立新版面,或是開啓現有的版面。

## 備註

• 如果您在安裝期間選擇建立捷徑,您也可以使用捷徑啟動 P-touch Editor。

- 桌面上的捷徑:連按兩下以啟動 P-touch Editor
- 快速啟動列中的捷徑圖示:按一下以啟動 P-touch Editor

• 如要指定 P-touch Editor 在啟動時的運作方式,請按一下 P-touch Editor 上選單列的 [ 工具 ]-[ 選項 ] 以顯 示 [ 選項 ] 對話方塊。在左側,選擇 [ 一般 ] 標題,然後在 [ 啓動設定 ] 的 [ 作業 ] 下拉式清單方塊中選擇設 定。預設設定為 [ 顯示新檢視 ]。

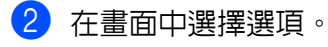

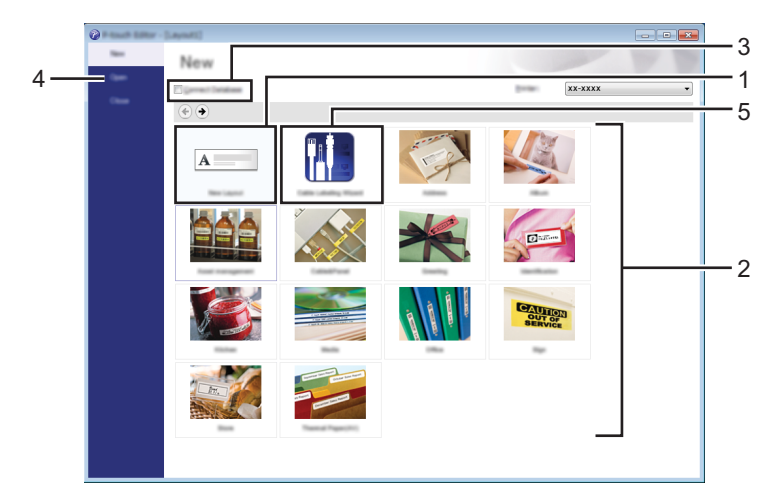

- 1 如要建立新版面,按一下 [ 新版面配置 ] 按鈕。
- 2 如要使用預設版面來建立新版面,請選擇所需的類別按鈕。
- 3 如要將預設版面連接至資料庫,選擇 [ 連接資料庫 ] 旁的核取方塊。
- 4 如要開啓現有的版面,按一下 [開啓 ]。
- 5 如要開啓應用程式,以輕鬆建立電子設備管理標籤,按一下 [ 製作纜線標籤精靈 ] 按鈕。

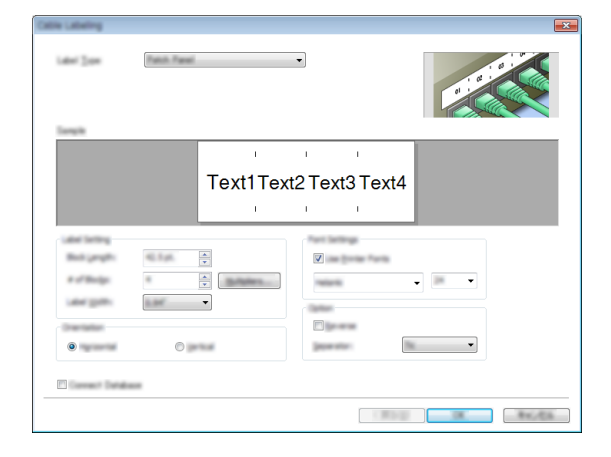

從電腦列印

## 使用 **P-touch Editor** 列印 **<sup>2</sup>**

## **Express** 模式 **<sup>2</sup>**

此模式可讓您快速輕鬆地建立包含文字和影像的版面。 以下說明 [Express] 模式畫面:

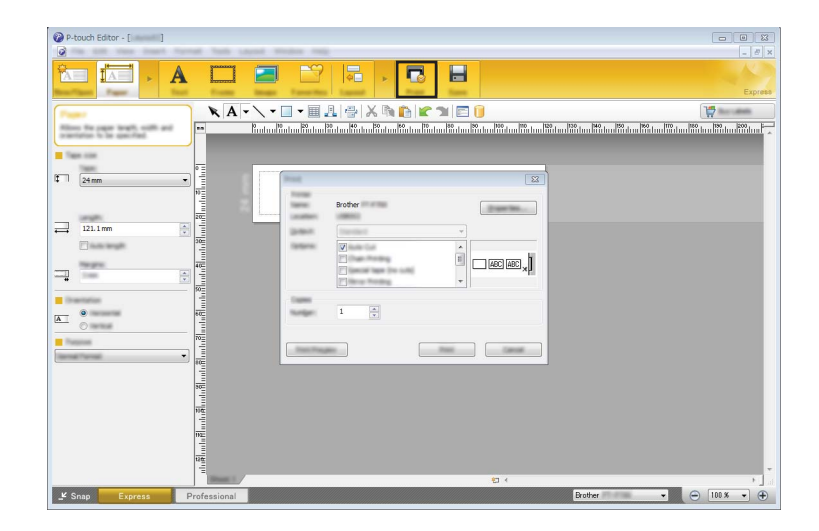

從選單列的 [ 檔案 ] 中選擇 [ 列印 ], 或按一下 [ 列印 ] 圖示。( 在列印之前, 在 [ 列印 ] 畫面中進行列印設定。)

## **Professional** 模式 **<sup>2</sup>**

此模式可讓您使用各種進階工具和選項來建立版面。

以下說明 [Professional] 模式畫面:

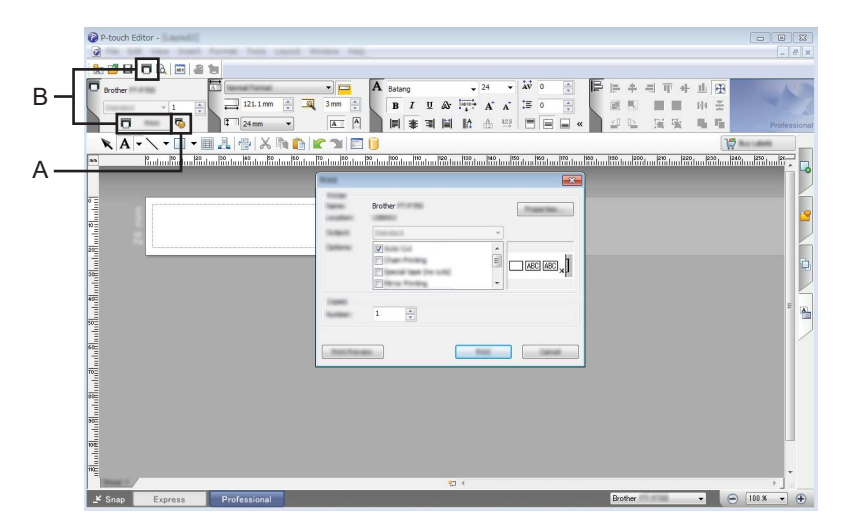

從選單列的 [ 檔案 ] 中選擇 [ 列印 ] , 或按一下 [ 列印 ] 圖示 (A)。在列印之前 , 在 [ 列印 ] 畫面中進行列印設定。 此外,您可以選擇 "B" 以開始列印,無需選擇列印設定。

## **Snap** 模式 **<sup>2</sup>**

此模式可讓您擷取全部或部分電腦畫面內容,將它列印為影像,並將它儲存做為日後使用。

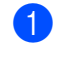

a 按一下 [Snap] 模式選擇按鈕。 出現 [Snap 模式描述 ] 對話方塊。

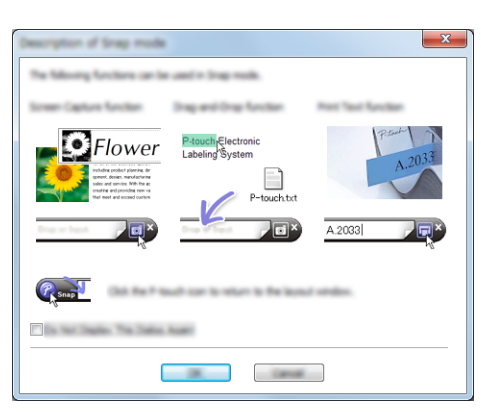

2 按一下 [ 確定 ]。 顯示 [Snap] 模式選項板。

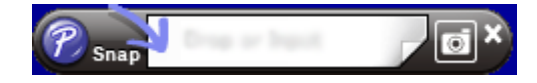

## <span id="page-14-0"></span>使用 **P-touch Editor (** 針對 **Macintosh) <sup>2</sup>**

### 啟動 **P-touch Editor <sup>2</sup>**

**1 連按兩下桌面上的 [P-touch Editor]。** 

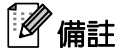

以下方法也可以用於啟動 P-touch Editor。 連按兩下 [Macintosh HD] - [ 應用程式 ] - [P-touch Editor], 然後選擇 [P-touch Editor] 應用程式圖示。

P-touch Editor 啓動。

### 如果顯示的訊息指示您選擇 **CUPS** 印表機驅動程式 **<sup>2</sup>**

在列印時,可能會出現訊息,視您的 OS 而定指示您選擇 CUPS 印表機驅動程式。在此情況下,使用以下程 序選擇 CUPS 印表機驅動程式。

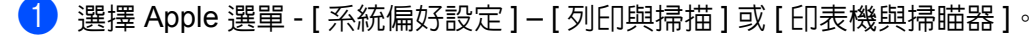

2 在 [ 印表機 ] 之下選擇您的 Brother 印表機。

**2**

#### 從電腦列印

6 確認使用的印表機驅動程式。您可在 [ 種類 ] 旁找到此資訊。 如果在 [ 種類 ] 中顯示 「( 型號名稱 ) - Air Print」表示選取的是 Air Print 印表機驅動程式。Air Print 印表 機驅動程式不支援 P-touch Editor,所以您應新增 CUPS 印表機驅動程式。

d 按一下 [**+**] 按鈕。

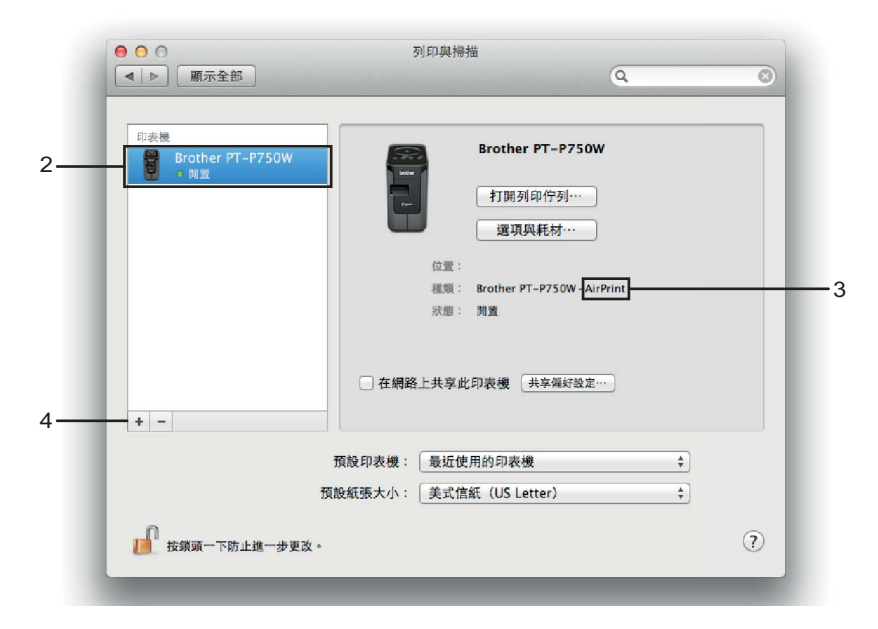

6 按一下對話方塊最上方的 [ 預設値 ] 圖示。

- 6 從 [ 名稱 ] 清單中選擇您的機器。
- **7** 確定已在 [ 使用 ] 清單中選取 「Brother XXXXXX CUPS 」。 ( 其中 XXXXXXX 為您的型號名稱。)

## 備註

如果找不到「Brother XXXXXX CUPS」, 表示未安裝 CUPS 印表機驅動程式。跳至 Brother 支援網站 ([support.brother.com](http://support.brother.com/)) 上的 [ 下載 ] 百面, 以下載幷安裝最新的 CUPS 印表機驅動程式。

從電腦列印

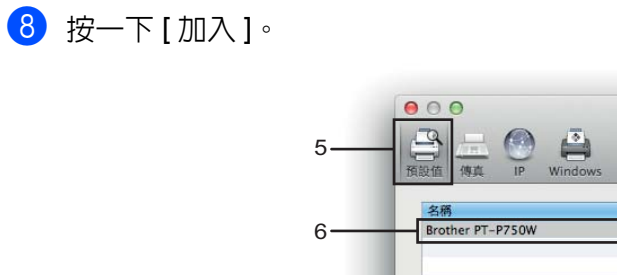

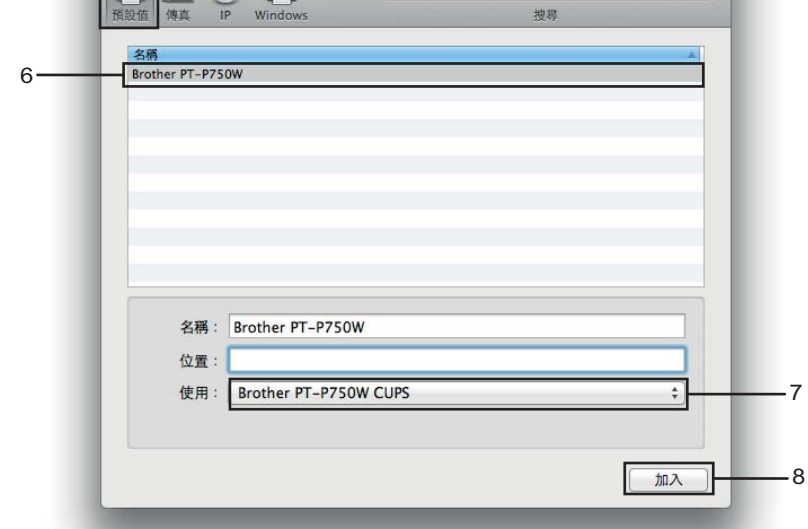

加入

 $\overline{a}$ 

9 此印表機現已在 [ 印表機 ] 區段中。 選擇系統偏好設定視窗。

# <span id="page-17-3"></span><span id="page-17-1"></span><span id="page-17-0"></span>適用於 **iOS** 裝置的應用程式 **<sup>3</sup>**

請造訪 [support.brother.com/g/d/f5f9](https://support.brother.com/g/d/f5f9) 觀看可用於標籤機的手機行動應用程式的更多資 訊。

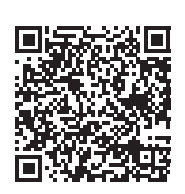

## **SDK <sup>3</sup>**

有可用的軟體開發套件 (SDK)。請造訪 Brother Developer Center [\(www.brother.com/product/dev/index.htm](http://www.brother.com/product/dev/index.htm))。

# <span id="page-17-2"></span>安裝應用程式 **<sup>3</sup>**

可從 App Store 免費下載適用於 iOS 裝置的 Brother 應用程式。

<span id="page-18-0"></span>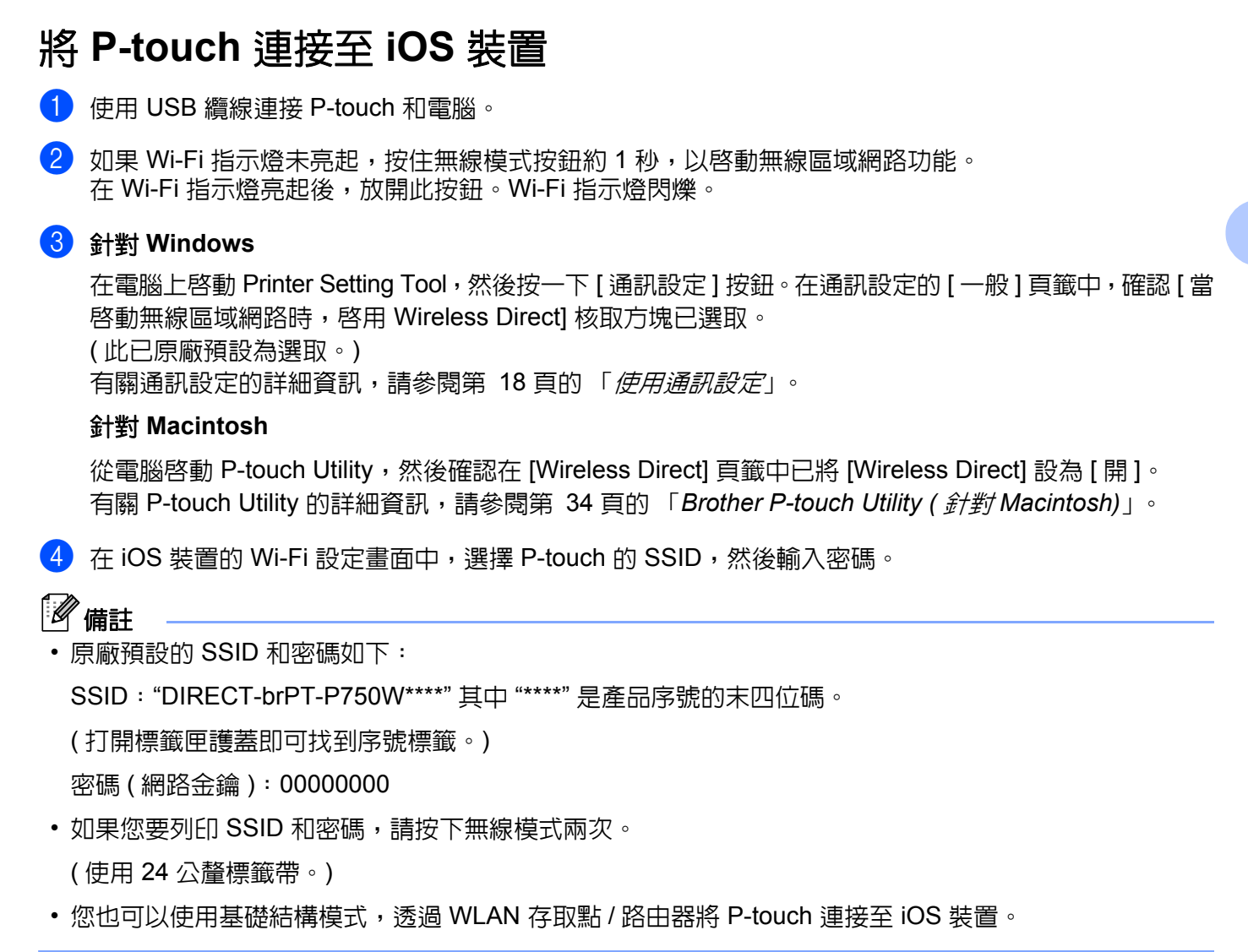

# <span id="page-18-1"></span>從 **iOS** 裝置列印 **<sup>3</sup>**

a 使用 iOS 裝置啟動其中一個適用於行動裝置的 Brother 應用程式。 (請參閱第 13 頁的 「*適用於 iOS [裝置的應用程式](#page-17-1)*」。)

2 在編輯您要列印的資料之後,點選 [ 列印 ]。

<span id="page-19-3"></span><span id="page-19-0"></span>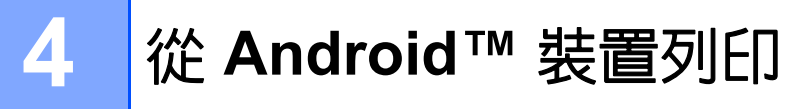

# <span id="page-19-1"></span>適用於 **Android™** 裝置的應用程式 **<sup>4</sup>**

請造訪 [support.brother.com/g/d/f5f9](https://support.brother.com/g/d/f5f9) 觀看可用於標籤機的手機行動應用程式的更多資 訊。

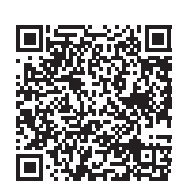

## **SDK <sup>4</sup>**

有可用的軟體開發套件 (SDK)。請造訪 Brother Developer Center [\(www.brother.com/product/dev/index.htm\)](http://www.brother.com/product/dev/index.htm)。

# <span id="page-19-2"></span>安裝應用程式 **<sup>4</sup>**

可從 Google Play™ 免費下載適用於 Android™ 裝置的 Brother 應用程式。

## <span id="page-20-0"></span>將 **P-touch** 連接至 **Android™** 裝置 **<sup>4</sup>**

使用 Wireless Direct 將 P-touch 連接至 Android™ 裝置。P-touch 也可以當成無線網路存取點。

## <span id="page-20-1"></span>當 **Android™** 裝置支援 **NFC (** 近場通訊 **)** 時 **<sup>4</sup>**

■ 】如果 Wi-Fi 指示燈未亮起,按住無線模式按鈕約 1 秒,以啓動無線區域網路功能。 在 Wi-Fi 指示燈亮起後,放開此按鈕。Wi-Fi 指示燈閃爍。

#### **2 針對 Windows**

在電腦上啓動 Printer Setting Tool,然後按一下 [ 通訊設定 ] 按鈕。在通訊設定的 [ 一般 ] 頁籤中,確認 [ 當 啟動無線區域網路時,啟用 Wireless Direct] 核取方塊已選取。 ( 此已原廠預設為選取。) 有關通訊設定的詳細資訊,請參閱第 18 頁的 「*[使用通訊設定](#page-22-3)*」。

#### 針對 **Macintosh**

從電腦啓動 P-touch Utility,然後確認在 [Wireless Direct] 頁籤中已將 [Wireless Direct] 設為 [開]。 有關 P-touch Utility 的詳細資訊,請參閱第 34 頁的 「*[Brother P-touch Utility \(](#page-38-2)* 針對 *Macintosh)*」。

<span id="page-20-2"></span>3 啓動 Android™ 裝置的 NFC 功能,然後將它輕觸至 P-touch 上的 NFC 標記。

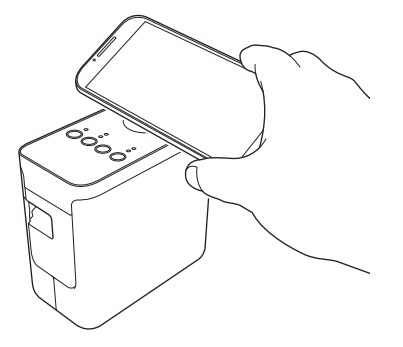

## 備註

如果您的裝置上未安裝專用的應用程式,裝置上將會顯示 Google Play 首頁。

在此情況下,請安裝專用應用程式,然後從步驟 [c](#page-20-2) 繼續進行。請參閱第 15 頁的 「適用於 *[Android™](#page-19-1)* 裝 [置的應用程式](#page-19-1)」。

4 當偵測到您的 Android™ 裝置時,P-touch 上的 NFC 指示燈會暫時熄滅,然後再亮起。

## <span id="page-21-0"></span>當 **Android™** 裝置不支援 **NFC (** 近場通訊 **)** 時 **<sup>4</sup>**

 $\blacksquare$  如果 Wi-Fi 指示燈未亮起,按住無線模式按鈕約 1 秒,以啓動無線區域網路功能。 在 Wi-Fi 指示燈亮起後,放開此按鈕。Wi-Fi 指示燈閃爍。

## **2 針對 Windows**

在電腦上啓動印表機設定工具,然後按一下 [ 通訊設定 ] 按鈕。在通訊設定的 [ 一般 ] 頁籤中,確認 [ 當啓 動無線區域網路時,啟用 Wireless Direct] 核取方塊已選取。 ( 此已原廠預設為選取。) 有關通訊設定的詳細資訊,請參閱第 18 頁的 「*[使用通訊設定](#page-22-3)*」。

#### 針對 **Macintosh**

從電腦啓動 P-touch Utility,然後確認在 [Wireless Direct] 頁籤中已將 [Wireless Direct] 設為 [ 開 ]。 有關 P-touch Utility 的詳細資訊,請參閱第 34 頁的 「*[Brother P-touch Utility \(](#page-38-2)* 針對 *Macintosh)*」。

3 使用 Android™ 裝置啓動其中一個適用於行動裝置的 Brother 應用程式,然後點選 6 。 ( 請參閱第 15 頁的 「適用於 *Android™* [裝置的應用程式](#page-19-1)」。) 從顯示的清單中選擇一部印表機。

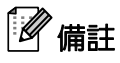

• 原廠預設的 SSID 和密碼如下:

SSID:"DIRECT-brPT-P750W\*\*\*\*" 其中 "\*\*\*\*" 是產品序號的末四位碼。

( 打開標籤匣護蓋即可找到序號標籤。)

密碼 ( 網路金鑰 ):00000000

- 如果您已使用通訊設定變更密碼,您必須在選擇印表機之後輸入它。
- 如果您要列印 SSID 和密碼,請按下無線模式兩次。

( 使用 24 公釐標籤帶。)

• 您也可以使用基礎結構模式,透過 WLAN 存取點 / 路由器將 P-touch 連接至 Android™ 裝置。

## <span id="page-21-1"></span>從 **Android™** 裝置列印 **<sup>4</sup>**

- <u>1</u> 使用 Android™ 裝置啓動其中一個適用於行動裝置的 Brother 應用程式。 (請參閱第 15 頁的 「*適用於* Android™ *[裝置的應用程式](#page-19-1)*」。)
- 2 在編輯您要列印的資料之後,點選 [ 列印 ]。

```
5
```
# <span id="page-22-2"></span><span id="page-22-0"></span>**Printer Setting Tool (針對 Windows)**

您可使用 Printer Setting Tool 從電腦指定印表機的通訊設定和裝置設定。

# 備註

- Printer Setting Tool 會與其他軟體 ( 例如印表機驅動程式 ) 一起安裝。
- 「印表機設定工具」會以英文 「Printer Setting Tool」字樣出現在 [ 控制台 ] 中並顯示捷徑圖示。

# <span id="page-22-3"></span><span id="page-22-1"></span>使用通訊設定 **<sup>5</sup>**

當使用 USB 續線連接印表機和電腦時,可以從 Printer Setting Tool 中的 [ 通訊設定 ] 來指定或變更印表機通 訊資訊。您不僅可變更一部印表機的通訊設定,也可以輕鬆地將相同的設定套用至多部印表機。

## **4 重要事項**

- 在使用 USB 續線連接至雷腦之前,請檢查 Editor Lite 指示燈未亮起。如果 Editor Lite 指示燈已亮起,請 按住 Editor Lite 按鈕直到指示燈熄滅。
- 請確定 AC 電源轉接器已連接至 AC 電源插座。
- 確定印表機驅動程式已安裝且運作正常。
- 使用 USB 纜線將此印表機連接至電腦。 使用此工具,您無法使用無線區域網路連線指定此設定。
- a <sup>將</sup> P-touch 連接至電腦。

## **2** 對於 Windows 10

從 「開始」按鈕中,按一下 [Brother] 下面的 [Printer Setting Tool]。

針對 **Windows 8/ Windows 8.1 / Windows Server 2012/2012 R2**

在 [ 應用程式 ] 畫面,按一下 [Printer Setting Tool]。

#### 針對 **Windows Vista / Windows 7 / Windows Server 2008/2008 R2**

從開始功能表,按一下 [ 所有程式 ] - [Brother] - [Label & Mobile Printer] - [Printer Setting Tool]。

主視窗出現。

- c <sup>從</sup> [ 印表機 ] 下拉式清單選擇要設定的 P-touch,然後按一下 [ 通訊設定 ]。[ 通訊設定 ] 視窗出現。
- 指定或變更設定。

## <span id="page-23-0"></span>設定對話方塊 **<sup>5</sup>**

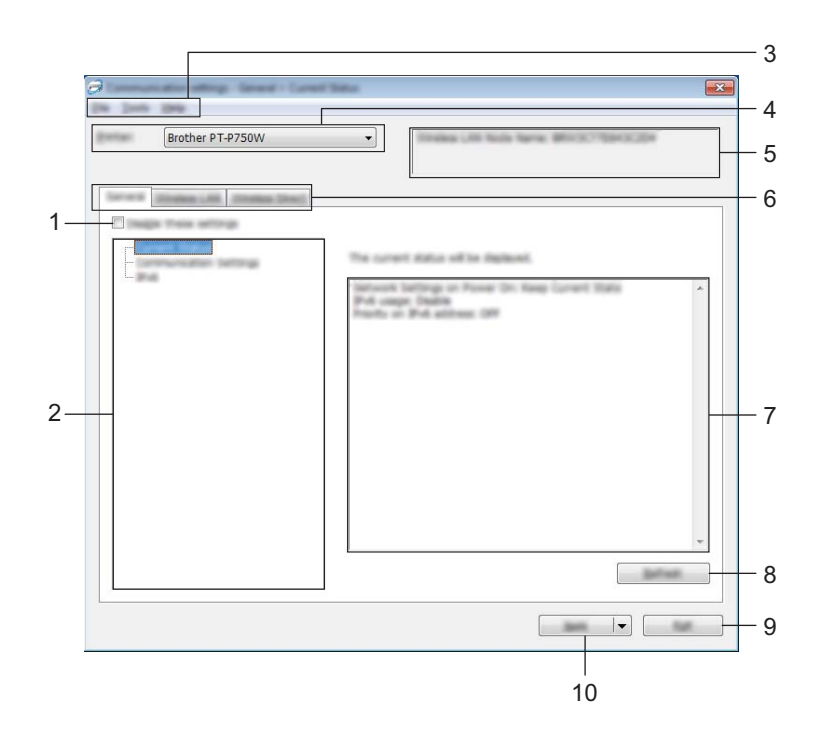

#### **1** 停用這些設定

當此核取方塊已選取時,【<mark>《</mark>》會出現在頁籤中,您將無法再指定或變更這些設定。

即使已按下 [ 套用 ],您仍無法將顯示 【10 的頁籤中之設定套用至印表機。此外,當執行 [ 儲存在指令檔 中] 或 [ 匯出 ] 指令時,將無法儲存或匯出頁籤中的設定。

如要套用、儲存或匯出設定至印表機,請務必清除選取此核取方塊。

**2** 項目

當 [ 目前狀態 ] 已選取時, 目前的設定會出現在設定顯示 / 變更區域中。選擇您要變更設定的項目。

**3** 選單列

從清單中選擇每個選單包含的命令。 有關選單列的詳細資訊,請參閱第 20 [頁的 「](#page-24-0)選單列」。

#### **4** 印表機

選擇要變更設定的印表機。 如果只連接一部印表機,則不需要做選擇,因為只會出現該印表機。

#### **5** 節點名稱

顯示節點選單。此外,也可以變更節點名稱。( 請參閱第 22 頁的 「*[工具選單](#page-26-0)*」。)

Printer Setting Tool ( 針對 Windows)

#### **6** 設定頁籤

按一下包含要指定或變更設定的頁籤。

如果頁籤中出現 88, 該頁籤中的設定將不會套用至印表機。

**7** 設定顯示 **/** 變更區域

顯示選取項目的目前設定。請視需要使用下拉式選單、直接輸入或其他方式來變更設定。

**8** 重新整理

按一下以將顯示的設定更新為最新資訊。

**9** 結束

結束 [ 通訊設定 ],然後返回 [Printer Setting Tool] 主視窗。

## 重要事項

如果在變更設定後,未按下 [ 套用 ] 按鈕就先按下 [ 結束 ] 按鈕,則不會將設定套用至印表機。

#### **10** 套用

按一下 [ 套用 ] 將設定套用到印表機。

如要將指定的設定儲存至指令檔,請從下拉式選單中選擇 [ 儲存在指令檔中 ]。

## 重要事項

按一下 [ 套用 ] 會將所有頁籤中的設定都套用至印表機。 如果 [ 停用這些設定 ] 核取方塊已選取, 將不會套用該頁籤中的設定。

## <span id="page-24-0"></span>選單列 **<sup>5</sup>**

#### <span id="page-24-1"></span>檔案選單 **<sup>5</sup>**

#### ■ 套用設定至印表機

將設定套用到印表機。

## 備註

如果 [ 停用這些設定 ] 核取方塊已選取,將不會儲存該頁籤中的設定。

#### ■將設定儲存在指令檔中

將指定的設定儲存到指令檔。 副檔名為 ".bin"。

## **4 重要事項**

- 如果 [ 停用這些設定 ] 核取方塊已選取,將不會儲存該頁籤中的設定。
- 下列資訊不會與設定指令一起儲存。
	- 節點名稱
	- IP 位址、子網路遮罩和預設閘道 ( 當 IP 位址設定為 [STATIC] 時 )
- 儲存的通訊設定指令僅用於將設定套用至印表機。匯入此指令檔無法套用設定。
- 儲存的指令檔案包含驗證金鑰和密碼。 請採取必要的措施來保護儲存的指令檔案,例如將它們儲存在其他使用者無法存取的位置。
- 請勿將指令檔案傳送到匯出指令檔案時未指定其型號的印表機。

### ■匯入

• 從目前的電腦無線設定匯入

從電腦匯入設定。

## 備註

- 只能匯入個人安全性驗證設定 ( 開放式系統、共用金鑰驗證和 WPA/WPA2-PSK)。不能匯入企業安全性驗 證設定 ( 例如 LEAP 或 EAP-FAST) 和 WPA2-PSK (TKIP) 設定。
- 如果使用的電腦啟用了多個無線區域網路,偵測到的第一個無線設定 ( 只有個人設定 ) 會被視為匯入資料。
- 只能匯入 [ 無線區域網路 ] 頁籤 [ 無線設定 ] 窗格中的設定 ( 通訊模式、SSID、驗證方法、加密模式和驗 證金鑰 )。

#### • 選擇要匯入的設定檔

匯入匯出的檔案並將設定套用至印表機。 按一下 [ 瀏覽 ] 會顯示對話方塊,以瀏覽找到該檔案。選擇要匯入的檔案。選取檔案中的設定將會出現 在設定顯示 / 變更區域中。

## 備註

- 所有設定 ( 例如無線設定或 TCP/IP 設定 ) 都可以匯入。但是不能匯出節點名稱。
- 只能匯入與所選印表機相容的設定檔。
- 如果匯入之設定檔的 IP 位址設定為 [STATIC],請視需要變更匯入設定檔的 IP 位址,避免與網路上現有印 表機的 IP 位址重複。

Printer Setting Tool ( 針對 Windows)

#### ■匯出

將目前的設定儲存至檔案中。

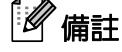

如果 [ 停用這些設定 ] 核取方塊已選取,將不會儲存該頁籤中的設定。

## **4 重要事項**

匯出的檔案不會加密。

### <span id="page-26-0"></span>工具選單 **<sup>5</sup>**

#### ■ 選項設定

#### • 在套用新設定後,將會自動重新啓動印表機。

選擇此核取方塊後,印表機會在套用通訊設定後自動重新啓動。 若清除此核取方塊,印表機必須手動重新啓動。

# 備註

配置多部印表機時,您可以清除這個核取方塊,以縮短變更設定所需的時間。在此情況下,建議您在配置 第一部印表機時選擇這個核取方塊,如此即可確認每項設定都能正常運作。

## **•** 自動偵測連接的印表機,並擷取目前的設定。

選擇此核取方塊並將印表機連接到電腦後,系統會自動偵測印表機並將印表機目前的設定顯示在 [ 目前 的狀態 ] 頁面中。

## 備註

當所連接印表機的型號與 [ 印表機 ] 下拉式清單中顯示的印表機不同時,所有頁籤中的可用設定都會變更 成與連接的印表機一致。

#### ■變更節點名稱

允許變更每個節點名稱。

#### ■重設為預設通訊設定

將通訊設定回復為其原廠預設值。

#### 說明選單 **<sup>5</sup>**

#### ■ 顯示說明

顯示說明。

#### 關於

顯示版本資訊。

Printer Setting Tool (針對 Windows)

## <span id="page-27-0"></span>一般頁籤 **<sup>5</sup>**

## 通訊設定 **<sup>5</sup>**

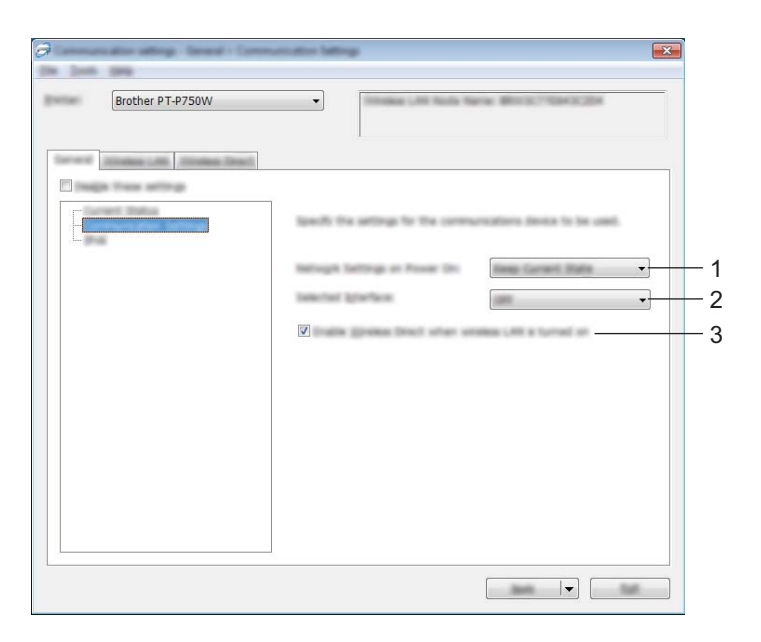

## **1** 開機時的網路設定

當印表機已啟動時,透過無線區域網路來判斷連線條件。選擇 [ 預設為無線區域網路 ]、[ 預設為關閉 ] 或 [ 維 持目前狀態 ]。

## **2** 選取的介面

選擇 [ 關閉 ] 或 [ 無線區域網路 ]。

**3** 當啟動無線區域網路時,啟用 **Wireless Direct**

當您要使用 Wireless Direct 時選擇此選項。

Printer Setting Tool (針對 Windows)

### **IPv6 <sup>5</sup>**

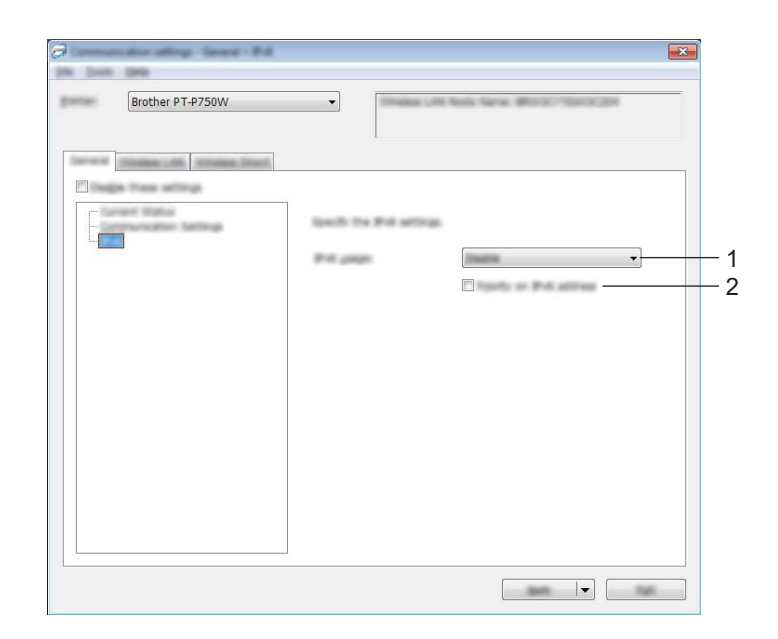

## **1 IPv6** 使用

選擇 [ 啓用 ] 或 [ 停用 ]。

**2 IPv6** 位址的優先順序

選擇 IPv6 位址的優先順序。

## <span id="page-29-0"></span>無線區域網路頁籤 **<sup>5</sup>**

## **TCP/IP (** 無線 **) <sup>5</sup>**

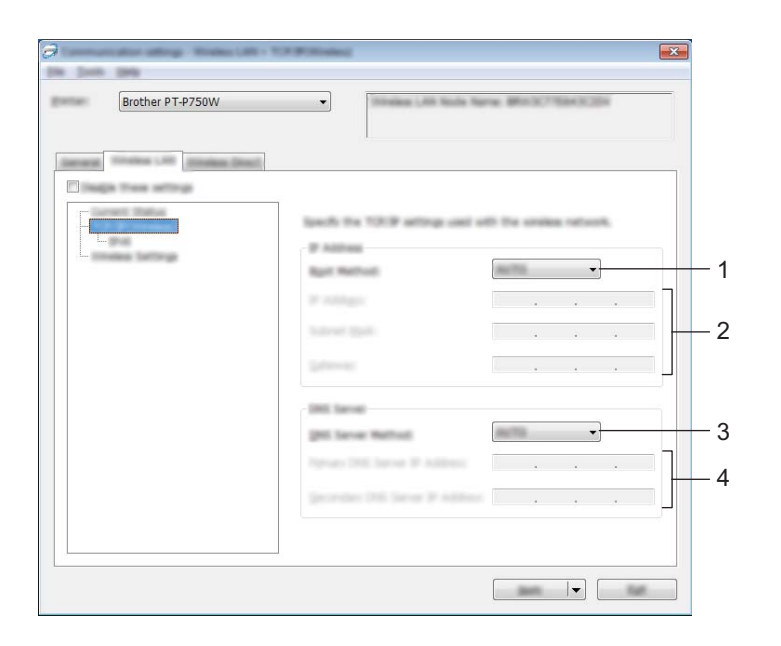

#### **1** 啟動方法

選擇 [STATIC]、[AUTO]、[BOOTP]、[DHCP] 或 [RARP]。

## **2 IP** 位址 **/** 子網路遮罩 **/** 閘道

指定各種值。 只有在 IP 位址設定為 [STATIC] 時,才能輸入設定。

## **3 DNS** 伺服器方法

選擇 [STATIC] 或 [AUTO]。

## **4** 主要 **DNS** 伺服器 **IP** 位址 **/** 次要 **DNS** 伺服器 **IP** 位址

只有在 DNS 伺服器設定為 [STATIC] 時,才能輸入設定。

Printer Setting Tool (針對 Windows)

## **IPv6 <sup>5</sup>**

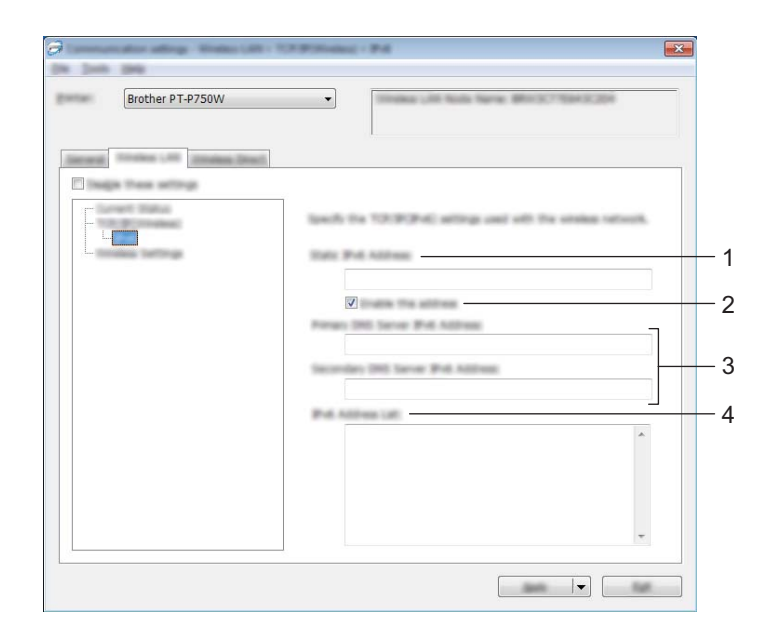

## **1** 靜態 **IPv6** 位址

指定值。

## **2** 啟用此位址 選擇此選項,使指定的靜態 IPv6 位址生效。

- **3** 主 **DNS** 伺服器 **IPv6** 位址 **/** 次要 **DNS** 伺服器 **IPv6** 位址 指定值。
- **4 IPv6** 位址清單

顯示 IPv6 位址清單。

Printer Setting Tool ( 針對 Windows)

## 無線設定 **<sup>5</sup>**

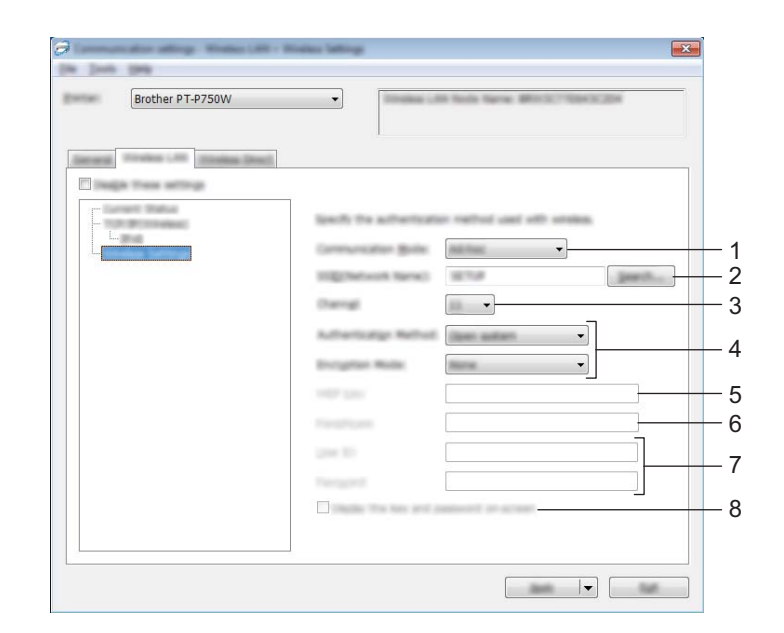

#### **1** 通訊模式

選擇 [Ad-hoc] 或 [ 基礎結構 ]。

## 備註

並非所有電腦、行動裝置和操作系統都支援 Ad-hoc 模式。

#### **2 SSID** (網路名稱)

按一下 [ 搜尋 ] 按鈕,將 SSID 選頂顯示在個別對話方塊中。

**3** 通道

從顯示的選項中選擇。

**4** 驗證方法 **/** 加密模式

第 28 頁的 「[通訊模式和驗證方法](#page-32-0) */* 加密模式」中列出不同驗證方法的支援加密模式。

**5 WEP** 金鑰

只有當選取 WEP 為加密模式時,才能指定此設定。

#### **6** 複雜密碼

只有當選取 WPA2-PSK 或 WPA/WPA2-PSK 為驗證方法時,才能指定此設定。

#### **7** 使用者 **ID/** 密碼

只有當選取 LEAP、EAP-FAST、EAP-TTLS 或 EAP-TLS 為驗證方法時,才能指定此設定。此外,使用 EAP-TLS 時,不需要登錄密碼,但是必須登錄用戶端憑證。如要登錄憑證,請從網頁瀏覽器連線至印表 機,然後再指定憑證。有關使用網頁瀏覽器的詳細資訊,請參閱第 39 頁的 「*[網頁式管理](#page-43-2)*」。

#### **8** 在螢幕上顯示金鑰和密碼

如果選取此核取方塊,金鑰和密碼會顯示成純文字 ( 非加密文字 )。

## <span id="page-32-0"></span>通訊模式和驗證方法 **/** 加密模式 **<sup>5</sup>**

■當 [ 通訊模式 ] 已設為 [Ad-hoc]

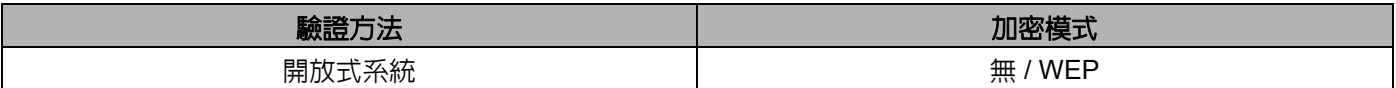

■當 [ 通訊模式 ] 已設為 [ 基礎結構 ]

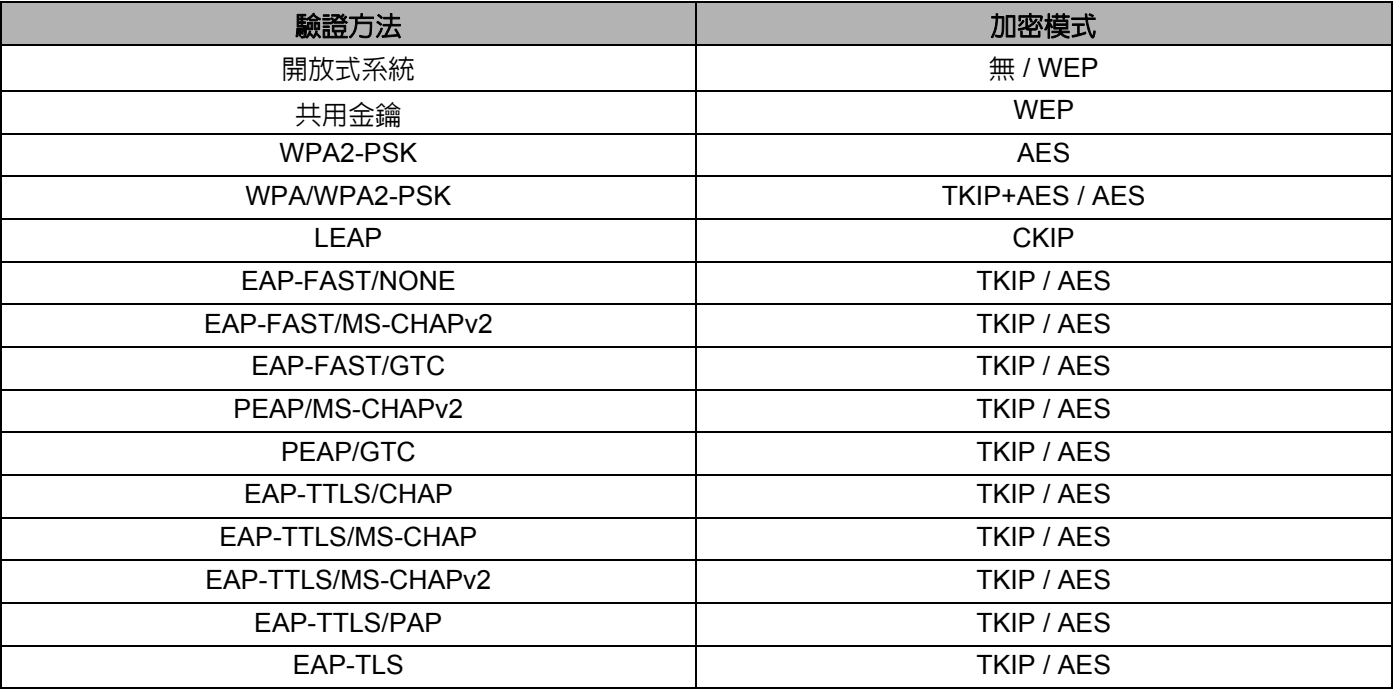

## 重要事項

如要執行較高等級的安全性設定:

當使用 EAP-FAST、PEAP、EAP-TTLS 或 EAP-TLS 驗證方法執行憑證驗證時,無法從 [Printer Setting Tool] 指定憑證。將印表機配置成連線到網路後,您可以從網頁瀏覽器指定存取印表機的憑證。

有關使用網頁瀏覽器的詳細資訊,請參閱第 39 頁的 「*[網頁式管理](#page-43-2)*」。

## <span id="page-33-0"></span>**Wireless Direct** 頁籤 **<sup>5</sup>**

## **Wireless Direct** 設定 **<sup>5</sup>**

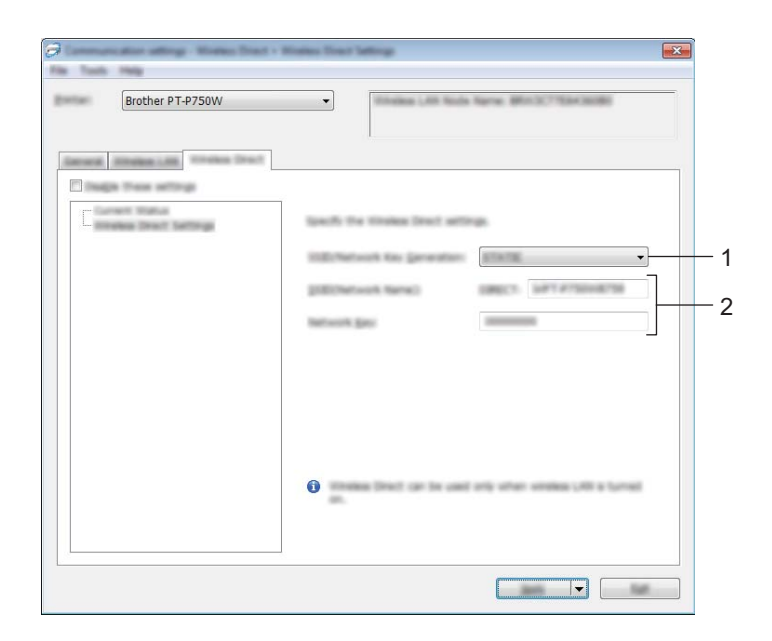

## **1 SSID/** 網路金鑰產生

選擇 [AUTO] 或 [STATIC]。

## **2 SSID** (網路名稱) **/** 網路金鑰

輸入您要用於 Wireless Direct 模式中的 SSID ( 不超過 25 個 ASCII 字元 ) 和網路金鑰 ( 不超過 63 個字元 )。 只有當 [STATIC] 選取為 [SSID/ 網路金鑰產生 ] 時,才能進行設定。

## <span id="page-34-0"></span>將設定變更套用到多部印表機 **<sup>5</sup>**

<span id="page-34-1"></span>▲ 將設定套用至第一部印表機後,從電腦中斷與印表機的連線,然後再將第二部印表機連接至電腦。

2 從 [ 印表機 ] 下拉式方塊選擇剛連接的印表機。

# 備註

如果在 [ 選項設定 ] 對話方塊中選取 [ 自動偵測連接的印表機,並擷取目前的設定。] 核取方塊,將會自動 選取使用 USB 纜線連接的印表機。

如需詳細資訊,請參閱第 20 百的 「*[檔案選單](#page-24-1)*」。

<span id="page-34-2"></span>8 按一下 [ 套用 ] 按鈕。 套用到第一部印表機的相同設定會套用到第二部印表機。

# 備註

如果 「在套用新設定後,將會自動重新啓動印表機。] 核取方塊已清除選取,在變更設定後將不會重新啓 動印表機, 以縮短設定印表機所需的時間。但是,我們建議,在設定第一部印表機時選取 [ 在套用新設定 後,將會自動重新啓動印表機。1 核取方塊,如此,就能確定可使用此設定與存取點正確建立連線。如需 詳細資訊,請參閱第 20 頁的 「*[檔案選單](#page-24-1)*」。

4 針對您要變更設定的所有印表機重複執行步驟 ❶ - ❸。

## 重要事項

如果 IP 位址設定為 [STATIC],印表機的 IP 位址也會變更為與第一部印表機相同的位址。 請視需要變更 IP 位址。

## 備註

如要將目前的設定儲存在檔案中,請按一下 [ 檔案 ] - [ 匯出 ]。 如要將相同的設定套用至另一部印表機,請按一下「檔案1-「匯入1,然後選擇匯出的設定檔。( 請參閱第 [20](#page-24-1) 頁的 「[檔案選單](#page-24-1)」。)

Printer Setting Tool ( 針對 Windows)

# <span id="page-35-0"></span>使用裝置設定 **<sup>5</sup>**

使用 Printer Setting Tool 中的 [ 裝置設定 ] 來變更印表機的預設設定。

## **↓ 重要事項**

- 在使用 USB 纜線連接至電腦之前,請檢查 Editor Lite 指示燈未亮起。如果 Editor Lite 指示燈已亮起,請 按住 Editor Lite 按鈕直到指示燈熄滅。
- 請確定 AC 電源轉接器已連接至 AC 電源插座。
- 確定印表機驅動程式已安裝且運作正常。
- 使用 USB 纜線將此印表機連接至電腦。 使用此工具,您無法使用無線區域網路連線指定此設定。

**4 將要配置的 P-touch 連接到雷腦。** 

#### **2 對於 Windows 10**

從 「開始」按鈕中,按一下 [Brother] 下面的 [Printer Setting Tool]。

### 針對 **Windows 8/ Windows 8.1 / Windows Server 2012/2012 R2**

在 [ 應用程式 ] 畫面,按一下 [Printer Setting Tool]。

#### 針對 **Windows Vista / Windows 7 / Windows Server 2008/2008 R2**

從開始功能表, 按一下 [ 所有程式 ] - [Brother] - [Label & Mobile Printer] - [Printer Setting Tool]。

主視窗出現。

- <mark>3</mark>)從 [ 印表機 ] 下拉式清單選擇要設定的 P-touch,然後按一下 [ 裝置設定 ]。[ 裝置設定 ] 視窗出現。
- 4 指定或變更設定。

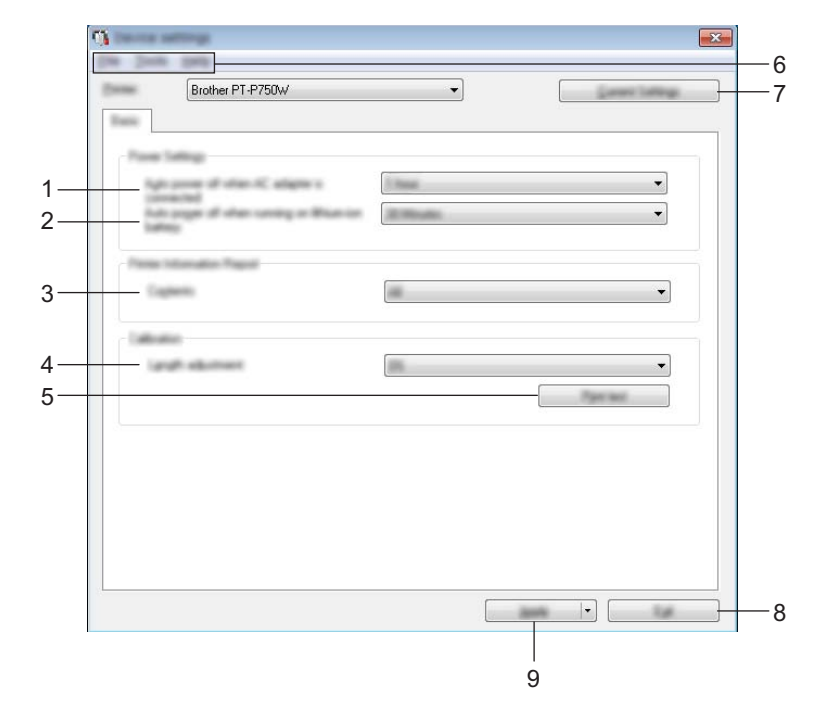

**Printer Setting Tool (**針對 Windows)

**1** 當連接 **AC** 電源轉接器時自動關閉電源

指定印表機自動關機前經過的時間長度。 可用的設定:[ 無 ]、10/20/30/40/50 分鐘、1/2/4/8/12 小時

**2** 當使用鋰電池運作時自動關閉電源 指定印表機自動關機前經過的時間長度。 可用的設定:[ 無 ]、10/20/30/40/50 分鐘、1 小時

#### **3** 內容

指定要列印的印表機資訊。 可用的設定:[ 全部 ]、[ 使用量記錄 ]、[ 印表機設定 ]

#### **4** 長度調整

根據電腦上顯示的標籤長度來調整列印的標籤長度。 可用的設定:-3% 至 +3% ( 以 1% 為增量間隔 )

#### **5** 列印測試

列印測試標籤,以檢查長度調整結果。

#### **6** 選單列

從清單中選擇每個選單包含的命令。 有關選單列的詳細資訊,請參閱第 33 [頁的 「](#page-37-0)選單列」。

**7** 目前設定

按一下此按鈕即可擷取目前連接的印表機設定,並在對話方塊中顯示設定。

**8** 結束

結束 [ 通訊設定 ],然後返回 [Printer Setting Tool] 主視窗。

**9** 套用

按一下 [ 套用 ] 將設定套用到印表機。

如要將指定的設定儲存至指令檔,請從下拉式選單中選擇 [ 儲存在指令檔中 ]。

6 在變更設定後,按一下 [ 套用 ] - [ 結束 ],然後按一下主視窗中的 [ 結束 ] 以結束設定。

Printer Setting Tool (針對 Windows)

## <span id="page-37-0"></span>選單列 **<sup>5</sup>**

## 檔案選單 **<sup>5</sup>**

## ■ 套用設定至印表機

將設定套用到印表機。當按下 [ 套用 ] 按鈕時,執行相同的操作。

#### ■將設定儲存在指令檔中

將指定的設定儲存到指令檔。副檔名為 ".bin"。

儲存的指令檔可與 BRAdmin 公用程式一起使用,將設定套用至機器。

■匯入

匯入匯出的檔案並將設定套用至此工具。

#### ■匯出

將目前的設定儲存至檔案中。

## 工具選單 **<sup>5</sup>**

## ■ 列印資訊報告

列印印表機資訊。

#### ■重設為原廠預設値

將所有印表機設定回復為其原廠預設值。

#### ■ 選項設定

如果已選取 [ 如果啓動時無法擷取目前的設定,不要顯示錯誤訊息。] 核取方塊,下次將不會顯示訊息。

# **6**

# <span id="page-38-2"></span><span id="page-38-0"></span>**Brother P-touch Utility (針對 Macintosh)**

使用 P-touch Utility,當使用 USB 纜線連接印表機和電腦時,就可以從 Macintosh 電腦指定印表機的通訊設 定和裝置設定。

# 備註

P-touch Utility 會與其他軟體 ( 例如印表機驅動程式 ) 一起安裝。

## **↓ 重要事項**

- 在使用 USB 纜線連接至電腦之前,請檢查 Editor Lite 指示燈未亮起。如果 Editor Lite 指示燈已亮起,請 按住 Editor Lite 按鈕直到指示燈熄滅。
- 請確定 AC 電源轉接器已連接至 AC 電源插座。
- 確定印表機驅動程式已安裝且運作正常。
- 使用 USB 纜線將此印表機連接至電腦。 使用此工具,您無法使用無線區域網路連線指定此設定。

# <span id="page-38-1"></span>使用 **P-touch Utility <sup>6</sup>**

1 將 P-touch 連接至電腦。

2 按一下 [Macintosh HD] - [ 應用程式 ] - [Brother] - [P-touch Utilities] - [Brother P-touch Utility.app]。 [Brother P-touch Utility] 視窗出現。

## <span id="page-39-0"></span>設定對話方塊 **<sup>6</sup>**

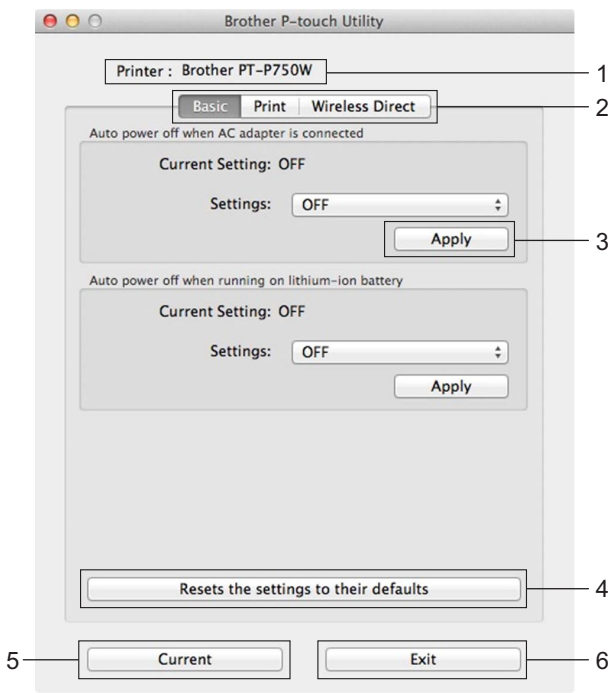

**1 Printer** (印表機)

顯示印表機的型號名稱。

**2 Setting Tabs** (設定頁籤)

按一下包含要指定或變更設定的頁籤。

- **3 Apply** (套用) 將每個項目的設定傳送至印表機。
- **4 Resets the settings to their defaults** (將設定重設為其預設值) 將所有印表機設定回復為其原廠預設值。
- **5 Current** (目前) 從目前連接的印表機擷取設定,並在對話方塊中顯示設定。
- **6 Exit** (結束) 結束 P-touch Utility。

Brother P-touch Utility (針對 Macintosh)

<span id="page-40-0"></span>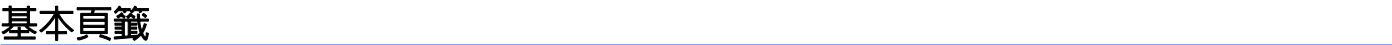

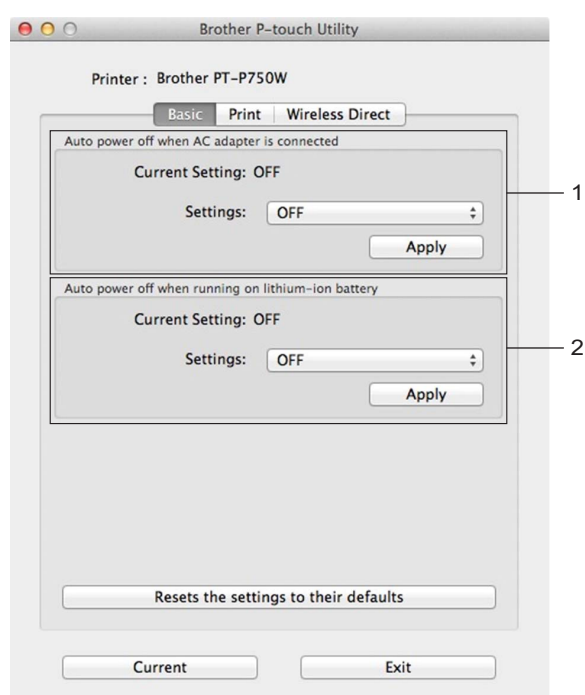

- **1 Auto power off when AC adapter is connected** (當連接 **AC** 電源轉接器時自動關閉電源) 指定印表機自動關機前經過的時間長度。 可用的設定:[OFF] (關閉)、10/20/30/40/50 分鐘、1/2/4/8/12 小時
- **2 Auto power off when AC adapter is connected** (當使用鋰電池運作時自動關閉電源) 指定印表機自動關機前經過的時間長度。 可用的設定:[OFF] (關閉)、10/20/30/40/50/60 分鐘

Brother P-touch Utility (針對 Macintosh)

## <span id="page-41-0"></span>列印頁籤 **<sup>6</sup>**

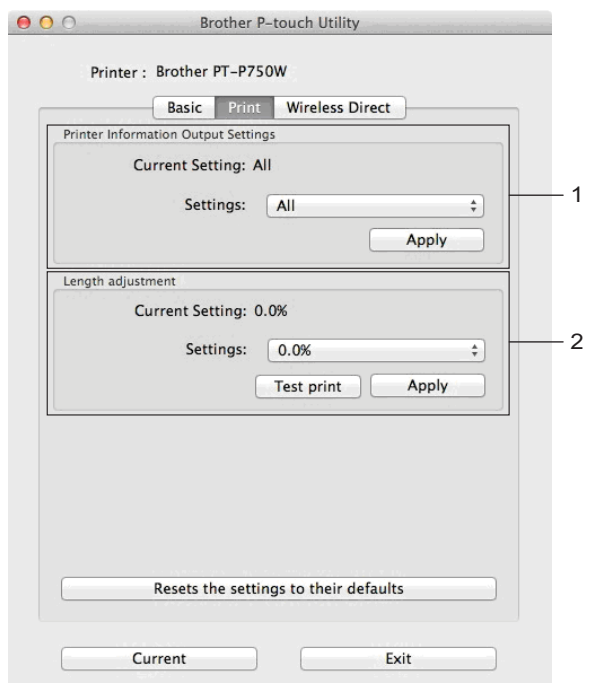

## **1 Printer Information Output Settings** (印表機資訊輸出設定)

指定要列印為印表機資訊的項目。

可用的設定:

[All] (全部)會列印使用量記錄和裝置設定中的所有資訊。

[Usage Log] (使用量記錄)會列印程式版本資訊、遺失點測試圖樣、印表機使用量記錄以及錯誤記錄。 [Printer Settings] (印表機設定)會列印程式版本、裝置設定資訊、網路設定資訊、PDL 資訊。

### **2 Length adjustment** (長度調整)

根據電腦上顯示的標籤長度來調整列印的標籤長度。 可用的設定:-3% 至 +3% ( 以 1% 為增量間隔 ) 按一下 [Test print] (列印測試) 以列印測試標籤,然後檢查長度調整。

## <span id="page-42-0"></span>**Wireless Direct** 頁籤 **<sup>6</sup>**

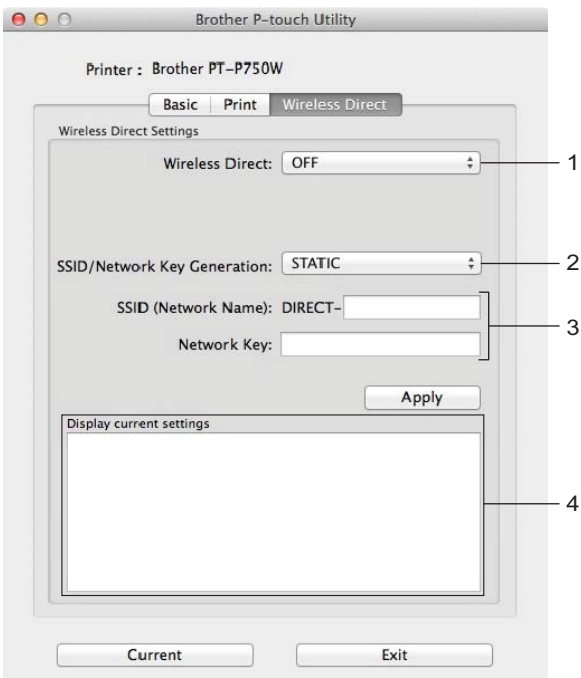

#### **1 Wireless Direct**

啟動或關閉 Wireless Direct 功能。 可用的設定:[ON] (啟動)、[OFF] (關閉)

**2 SSID/Network Key Generation** (**SSID/** 網路金鑰產生) 選擇 [AUTO] 或 [STATIC]。

## **3 SSID (Network Name)/Network Key** (**SSID** (網路名稱) **/** 網路金鑰)

輸入要用於 Wireless Direct 模式中的 SSID (3 到 25 個 ASCII 字元 ) 以及網路金鑰。 只有當 [STATIC] 選取為 [SSID/Network Key Generation] (SSID/ 網路金鑰產生)時,才能進行設定。

**4 Display current settings** (顯示目前設定) 顯示 Wireless Direct 的目前設定。按一下 [Current] (目前)按鈕,將顯示的設定更新為最新資訊。

# <span id="page-43-2"></span><span id="page-43-0"></span>網頁式管理 **<sup>7</sup>**

## <span id="page-43-1"></span>概觀 **<sup>7</sup>**

**7**

您可以利用 HTTP,使用標準的網頁瀏覽器來管理網路上的印表機。使用網頁式管理時,將可執行下列動 作:

- 顯示印表機狀態資訊
- ■變更網路設定,例如 TCP/IP 資訊
- ■顯示印表機和列印伺服器的軟體版本資訊
- ■變更網路和印表機配置詳細資訊

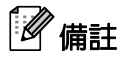

不論您使用的瀏覽器為何,都請確定已啟用 JavaScript 和 Cookies。

如要使用網頁式管理,您的網路必須使用 TCP/IP,且印表機和電腦必須具有有效的 IP 位址。

# <span id="page-44-0"></span>使用網頁式管理 **(** 網頁瀏覽器 **)** 配置印表機設定 **<sup>7</sup>**

您可使用標準的網頁瀏覽器,透過 HTTP ( 超文字傳輸通訊協定 ) 來變更您的列印伺服器設定。

## **4 重要事項** 預設密碼位於機器背面並且標有 「Pwd」。 建議立即變更預設密碼,防止機器遭到非授權存取。您也可以透過按住**進紙及裁切**按鍵幾秒鐘來列印預設 密碼。 **1** 在瀏覽器網址列中鍵入 http://printer\_ip\_address/。(其中 printer\_ip\_address 是機器的 IP 位址或列印伺 服器名稱。)例如,如果印表機的 IP 位址是 192.168.1.2,則鍵入:http://192.168.1.2/。 2 如果需要,請在登入欄位中鍵入密碼。 3 按一下→。 4 按一下網路設定頁面。 6 修改機器的設定 (如果需要)。 備註 如果您已在電腦上編輯了主機檔案,或者正在使用網域名稱系統,您也可以輸入列印伺服器的 DNS 名 稱。由於列印伺服器支援 TCP/IP 和 NetBIOS,您也可以輸入列印伺服器的 NetBIOS 名稱。若要找到 NetBIOS 名稱,請按一下網路設定頁面,然後選擇**連線狀態**。指定的 NetBIOS 名稱為節點名稱的前 15 個 字元,顯示為 「BRWxxxxxxxxxxxx」,其中 「xxxxxxxxxxxxxx」為乙太網路位址。

# 備註

設定密碼:

建議設定登入密碼,以防止未授權存取網頁式管理。

- **1** 按一下 [ 系統管理員 ]。
- **2** 輸入您要使用的密碼 ( 不超過 32 個字元 )。
- **3** 在 [ 確認新密碼 ] 方塊中重新輸入密碼。
- **4** 按一下 [ 提交 ]。 下次您存取網頁式管理時,在 [ 登入 ] 方塊中輸入密碼,然後按一下 ➡<mark>。</mark> 在進行設定之後,按一下 → 以登出。

如果您未設定登入密碼,您也可以按一下機器網頁上的 [ 請設定密碼。] 以設定密碼。

**8**

# <span id="page-45-2"></span><span id="page-45-0"></span>列印分散到多部印表機的標籤 **<sup>8</sup>**

# <span id="page-45-1"></span>分散式列印 **<sup>8</sup>**

當列印大量標籤時,可將列印工作分散至多部印表機。

由於列印工作會同時執行,所以可縮短總列印時間。

# 備註

- 您可將列印工作分散至多部透過 USB 連接或無線網路連接的印表機。
- 此功能可將要列印的頁數自動分配至選取的印表機。如果指定的頁數無法平均分配至多部印表機,則會根 據在步驟 [d](#page-46-0) 指定列印設定時對話方塊中所列的印表機順序進行分配。

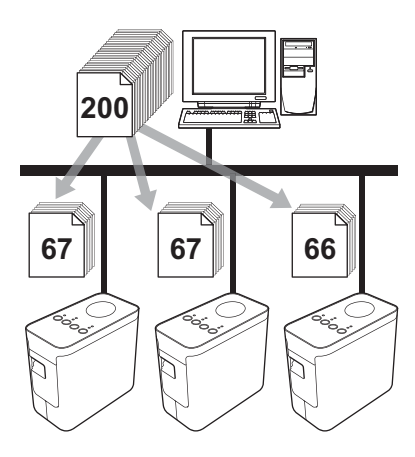

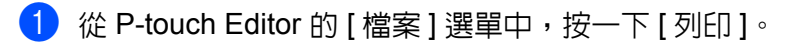

2 按一下 [ 屬性 ...]。

列印分散到多部印表機的標籤

8 選擇 [ 進階 ] 頁籤,選擇 [ 分散式列印 ] 核取方塊,然後按一下 [ 設定 ]。

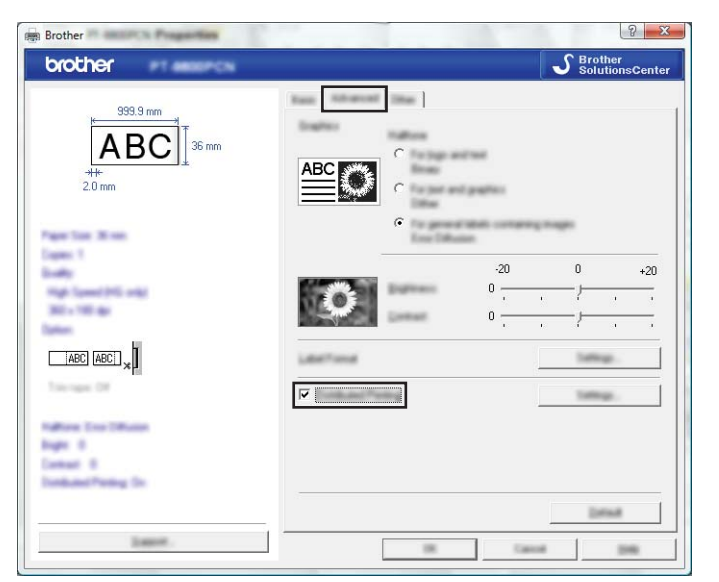

<span id="page-46-0"></span>4 在 [ 分散式列印設定 ] 對話方塊中,選擇要用於分散式列印的印表機。

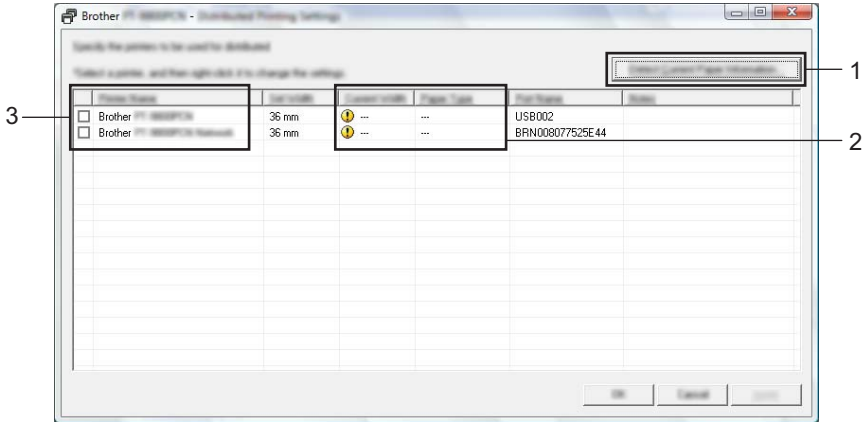

1 按一下 [ 偵測目前的紙張資訊 … ]。

- 2 偵測到的目前印表機資訊會出現在 [ 目前寬度 ] 和 [ 紙張類型 ] 之下。
- 3 選擇要用於分散式列印之 [ 印表機名稱 ] 旁的核取方塊。

# 備註

如果選取的標籤帶寬度和 [ 目前寬度 ] 中顯示的不同,在 [ 目前寬度 ] 下方的設定將會出現 ①。將 [ 設定寬 度 ] 中指定寬度的標籤帶裝入印表機。

列印分散到多部印表機的標籤

6 指定用於列印的標籤帶寬度。

## **A.** 如果只選擇一部印表機 **<sup>8</sup>**

在步驟 ❹ 的對話方塊中,選擇要設定的印表機,然後連按兩下該印表機,或在印表機上按滑鼠右鍵,然 後按一下 [ 設定 ]。從 [ 設定寬度 ] 下拉式清單中選擇標籤帶寬度。

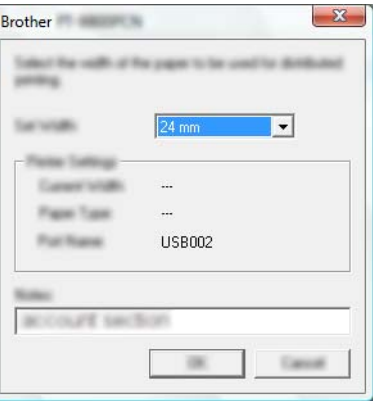

備註

您可在 [ 備註 ] 文字方塊中輸入要顯示在步驟 [d](#page-46-0) 中對話方塊的資訊。

## **B.** 如果選取多部印表機 **<sup>8</sup>**

在步驟 ❹ 的對話方塊中,選擇您要設定的印表機,然後對這些印表機按滑鼠右鍵,然後按一下 [ 設定 ]。 從 [ 設定寬度 ] 下拉式清單中選擇標籤帶寬度。將相同的標籤帶寬度設定套用至所有選取的印表機。

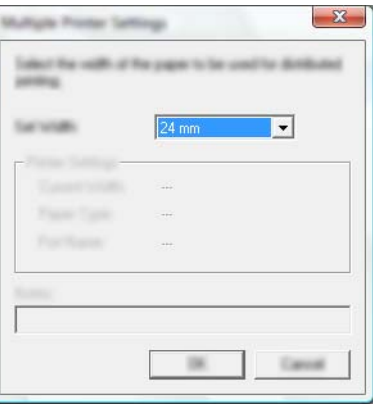

備註

[ 印表機設定 ] 和 [ 備註 ] 之下的設定無法使用。

列印分散到多部印表機的標籤

- f 按一下 [ 確定 ] 以關閉標籤帶寬度設定視窗。
- 按一下 [ 確定 ] 以關閉 [ 分散式列印設定 ] 視窗。 設定完成。
- 8 按一下 [ 確定 ] 以開始分散式列印。

備註

- 使用 USB 集線器或印表機伺服器連接印印表機可能無法偵測到資訊。 在列印之前,請手動輸入設定,然後檢查印表機是否可用於列印。
- 視是否使用路由器以及使用的安全功能 ( 例如防火牆 ) 而定,可能無法使用此功能。
- 建議您對您的作業環境執行連線測試。如需更多資訊,請聯絡銷售代碼。

<span id="page-49-0"></span>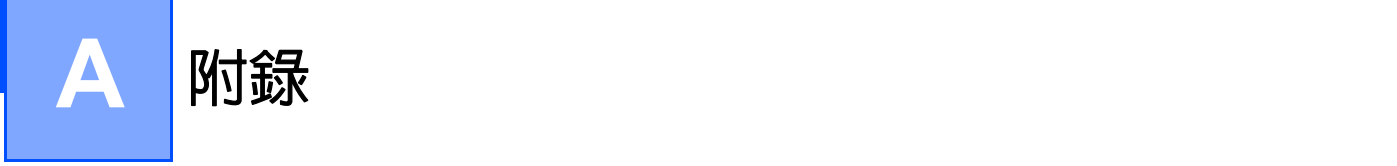

# <span id="page-49-1"></span>定期保養 **<sup>A</sup>**

您的 P-touch 應定期清理,以維持其效能。

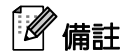

在清潔 P-touch 之前,請一律先拔下 AC 電源轉接器。

## <span id="page-49-2"></span>清潔 **P-touch** 的外部 **<sup>A</sup>**

使用柔軟的乾布擦拭主裝置的灰塵和污漬。 對於不易去除的污漬,可使用沾水的微濕軟布加以清除。

重要事項

請勿使用漆溶劑、苯、酒精或其他有機溶劑。這些可能會使外殼變形或使 P-touch 外觀受損。

## <span id="page-49-3"></span>清潔列印頭和滾軸

列印標籤上有條紋或字體列印品質不良,通常表示列印頭和滾軸變髒。使用乾的棉花棒或選用的列印頭清潔 匣 (TZe-CL4) 來清潔列印頭。

# 備註

請參閱列印頭清潔匣隨附的說明以瞭解如何使用。

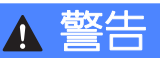

請勿以手直接觸碰列印頭。列印頭可能會很燙。

**A**

**45**

■列印頭

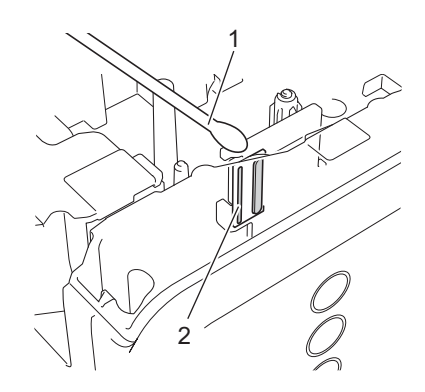

- 棉花棒
- 列印頭

■ 滾軸

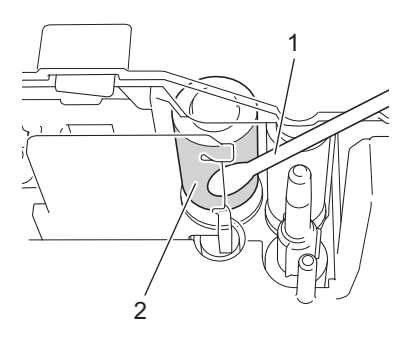

- 棉花棒
- 滾軸

# <span id="page-51-0"></span>清潔標籤帶切刀 **<sup>A</sup>**

大約每年使用棉花棒擦拭切刀刀片一次。在重複使用後,標籤帶的黏性可能會殘留在切刀刀片上,使刀片變 鈍,進而造成標籤帶卡在切刀。

# 小心

請勿使用手指觸碰切刀刀片。

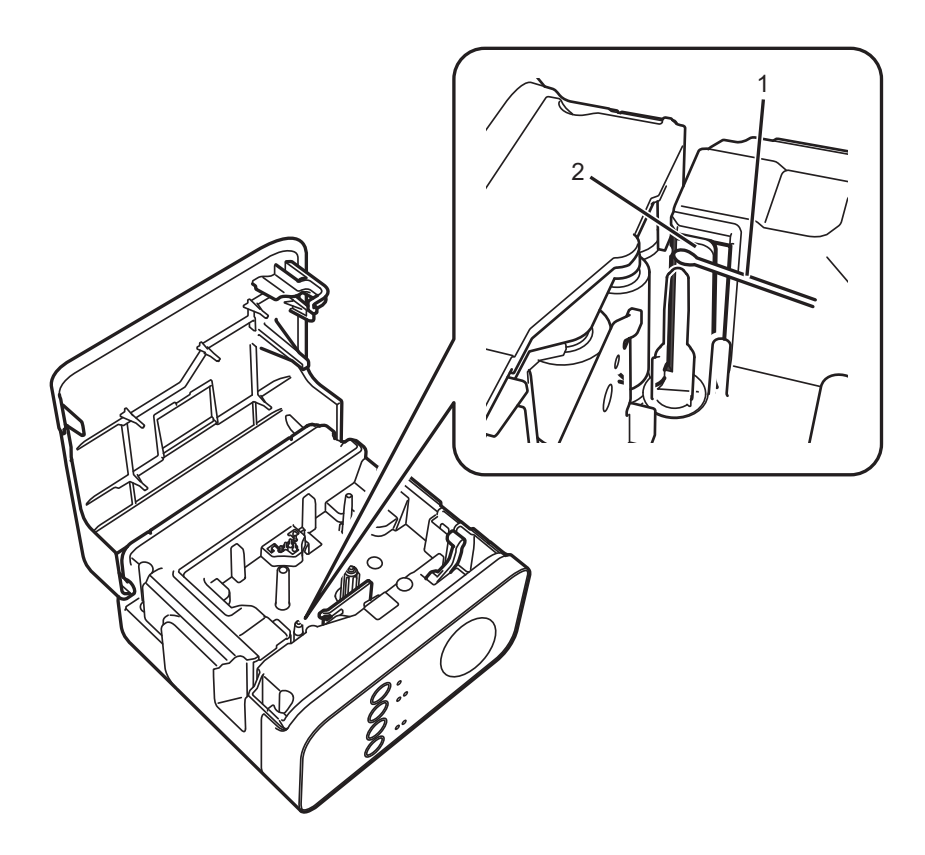

**1** 棉花棒

**2** 切刀刀片

# <span id="page-52-0"></span>故障排除 **<sup>A</sup>**

如果您認為 P-touch 有問題,請檢查下表,並依照故障排除秘訣進行。 如果您需要額外的幫助,Brother 支援網站提供了最新的常見問題 & 故障排除解決方案。 請造訪我們的網站: [support.brother.com](http://support.brother.com/)。

## ■基本操作

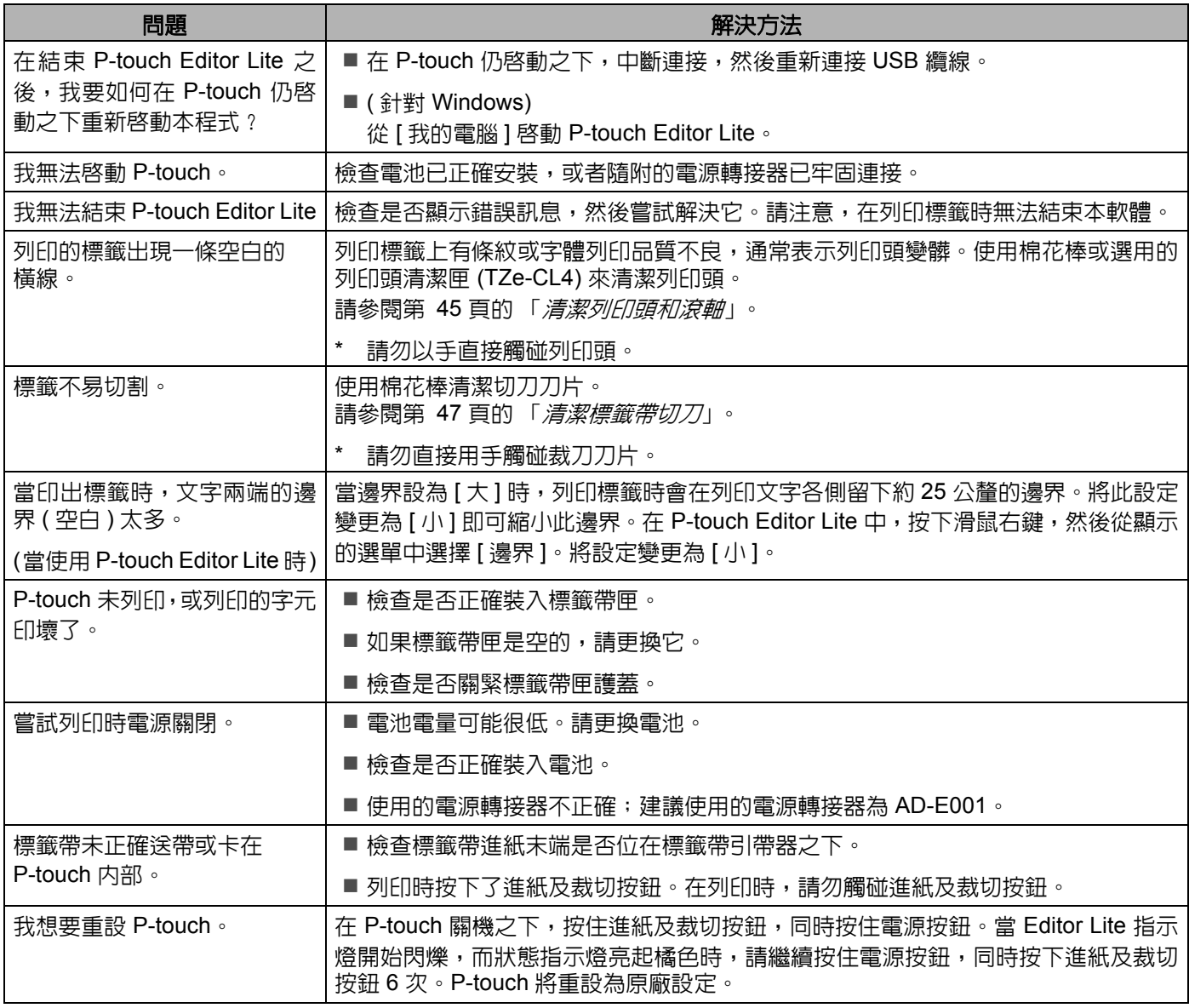

附錄

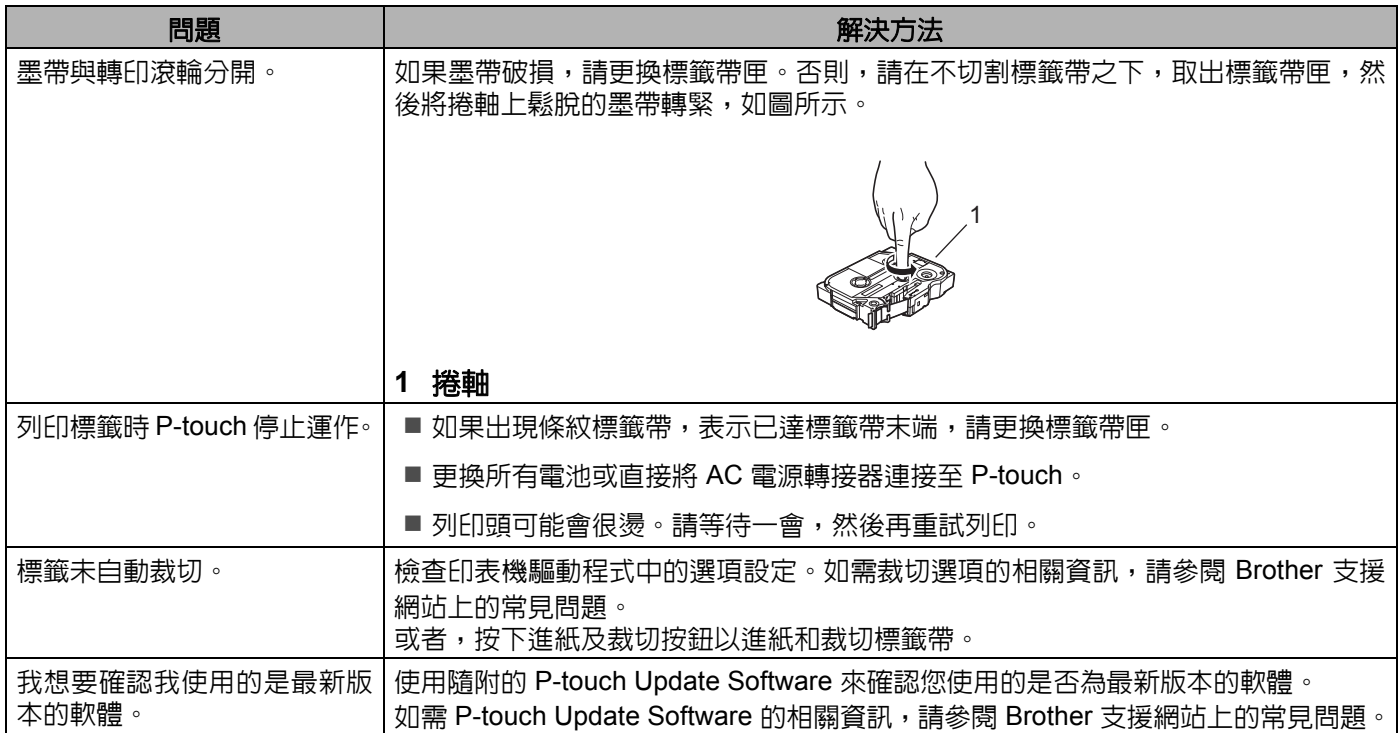

#### 附錄

## ■網路

## <span id="page-54-0"></span>首先檢查以下各項:

已安裝可充電鋰電池,或已連接 AC 電源轉接器。當 P-touch 使用鹼性電池或鎳氫電池時,您無法建立無線網路連線。 存取點 ( 針對無線網路 )、路由器或集線器已開啟且連結指示燈正在閃爍。 P-touch 上的所有保護包裝都已移除。 標籤匣護蓋已完全關上。 標籤匣已正確插入標籤帶槽。

#### 我無法完成無線網路設定配置。

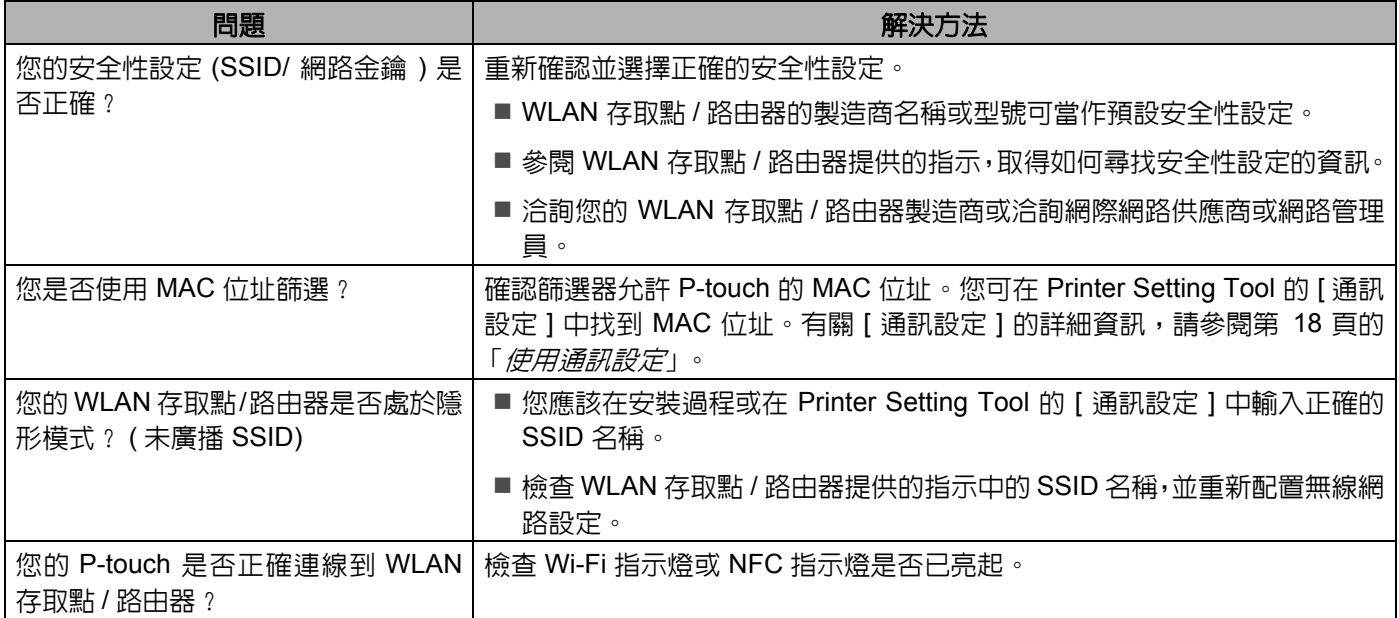

## **P-touch** 無法透過網路列印。 即使安裝成功,在網路上還是找不到 **P-touch**。

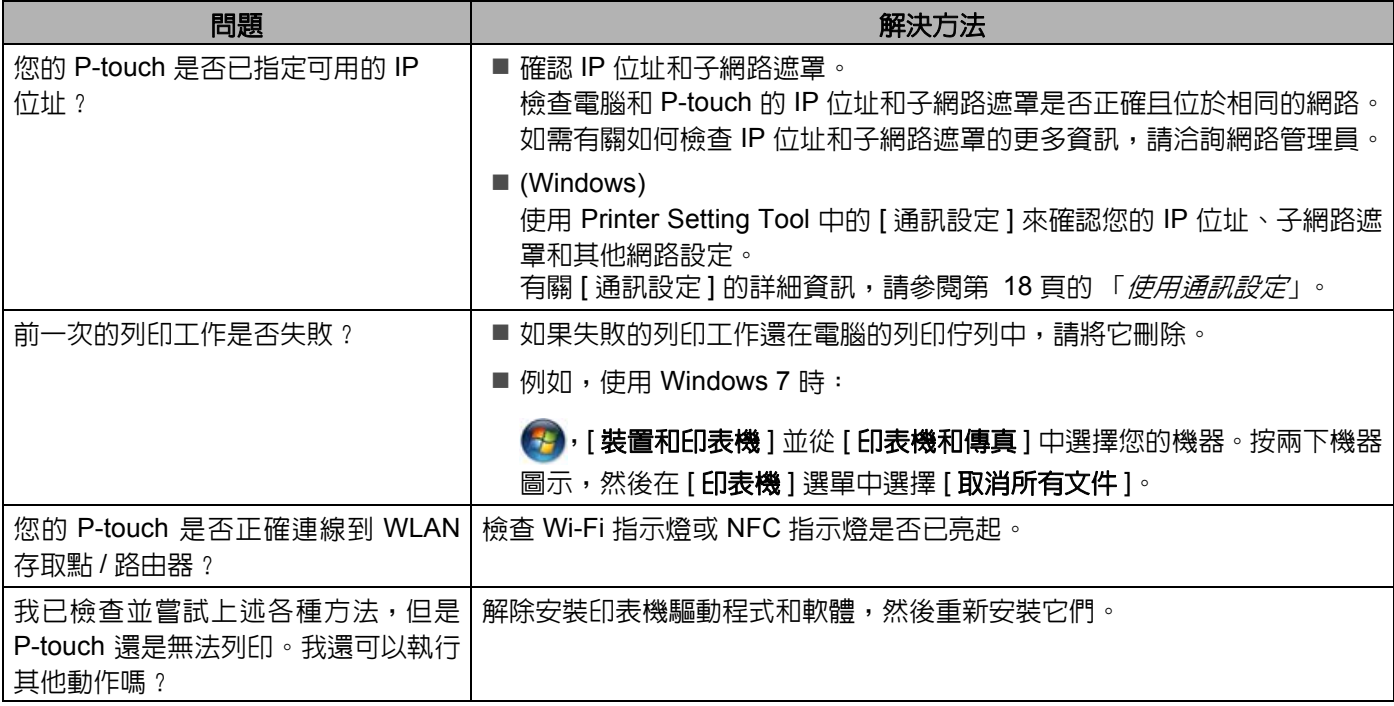

## 我想檢查網路裝置是否正常運作。

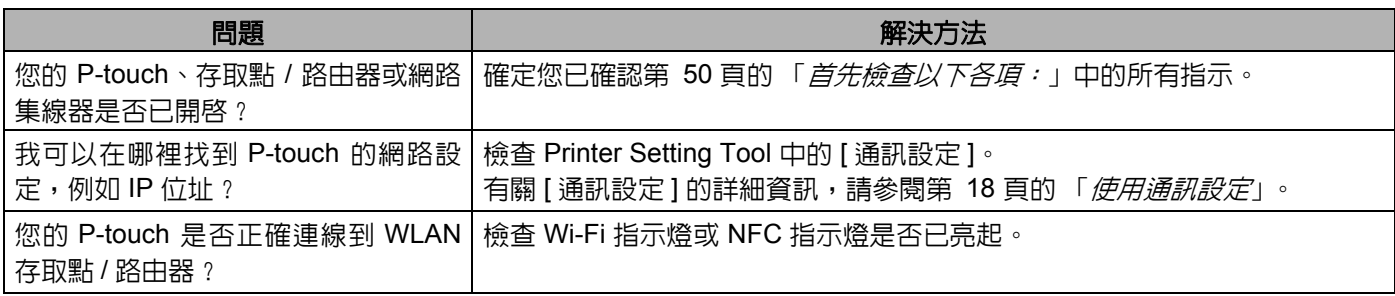

## 其他

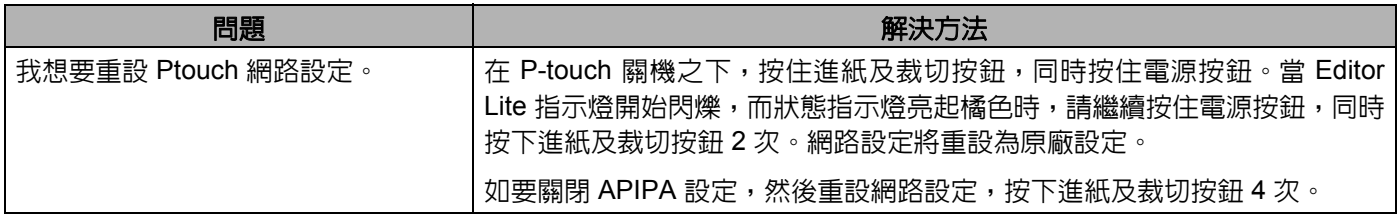

# brother